# **Sygic GPS Navigation for Android**

17.1. — Ultimo aggiornamento: 2017/09/08

Sygic

Copyright © 2017 Sygic

# **Indice**

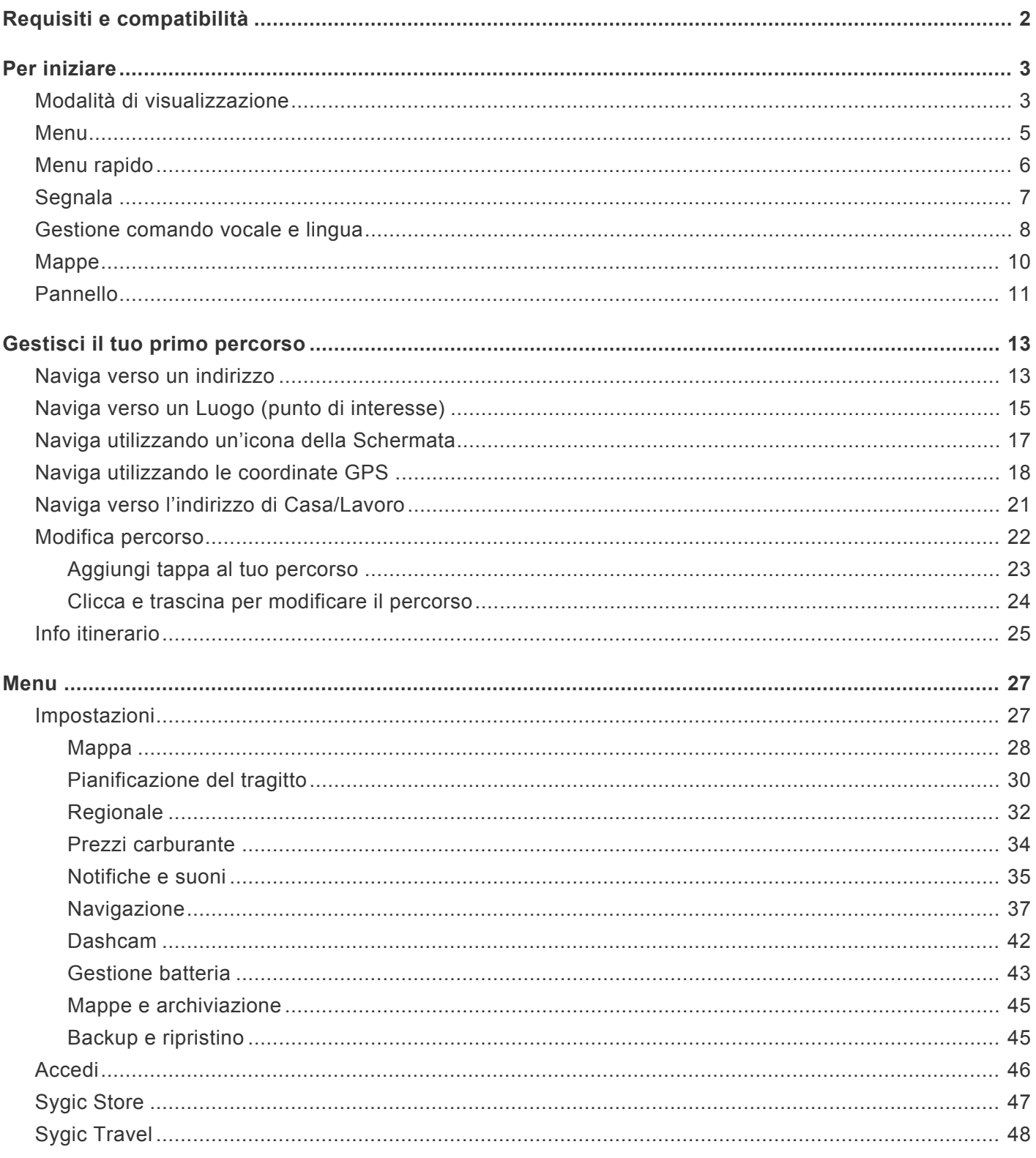

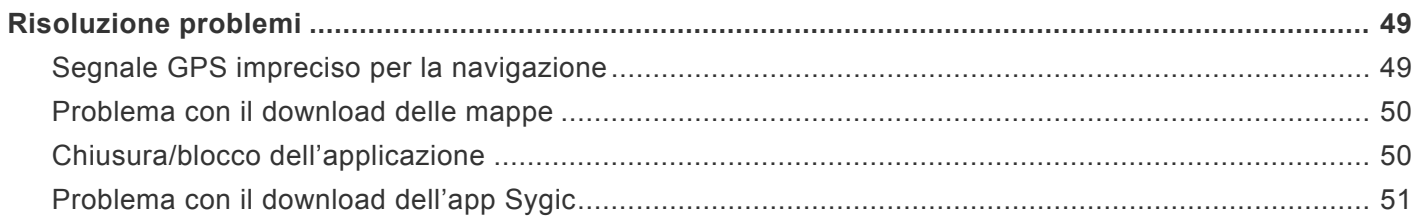

### <span id="page-3-0"></span>**Requisiti e compatibilità**

L'applicazione **GPS Navigazione e Mappe Sygic** è compatibile con tutti gli smartphone e i tablet Android con **modulo GPS** integrato e sistema **Android OS 4.0.4** o versione successiva.

*Nota bene:* Il tuo dispositivo deve supportare **Google Play Store** per permettere l'installazione dell'applicazione. Le custom ROM non sono supportate e non è garantita la compatibilità con altre che non siano le stock ROM del produttore. Sono richiesti **150 megabytes** di spazio libero nella tua memoria interna per installare l'applicazione e i file di risorse.

#### **Importante!**

Le licenze e le applicazioni acquistate **non possono essere utilizzate con altre piattaforme**, come iOS o Windows phone.

### <span id="page-4-0"></span>**Per iniziare**

**GPS Navigazione e Mappe Sygic** è un software di navigazione in modalità offline e il suo funzionamento **non richiede una connessione internet**.

La connessione internet è necessaria per:

- installare, attivare o **aggiornare** un'applicazione o le mappe,
- **scaricare** mappe, comandi vocali o altri file,
- **utilizzare servizi aggiuntivi** (se acquistati) come **Informazioni sul Traffico**, **Segnalazione di Incidenti** o **Segnalazione di Autovelox**.

La tua sicurezza e quella dei tuoi passeggeri sono di vitale importanza, per questo dovresti pianificare il tuo percorso sempre prima **di iniziare il tuo viaggio**. Assicurati anche di aver installato **tutte le mappe e gli aggiornamenti** in tutta comodità direttamente da casa tua o da un luogo con una connessione WiFi stabile. Per i viaggi più lunghi assicurati di avere **un alimentatore 2A compatibile** per evitare il consumo della batteria.

### <span id="page-4-1"></span>**Modalità di visualizzazione**

**Sygic GPS Navigazione** use due modalità base – **La modalità di navigazione** e **La modalità mappa**.

**La modalità mappa** permette una consultazione della mappa più efficiente. Per scegliere la destinazione è necessario cliccare sulla mappa, su un indirizzo specifico o su un POI utilizzando la barra di ricerca in alto sullo schermo.

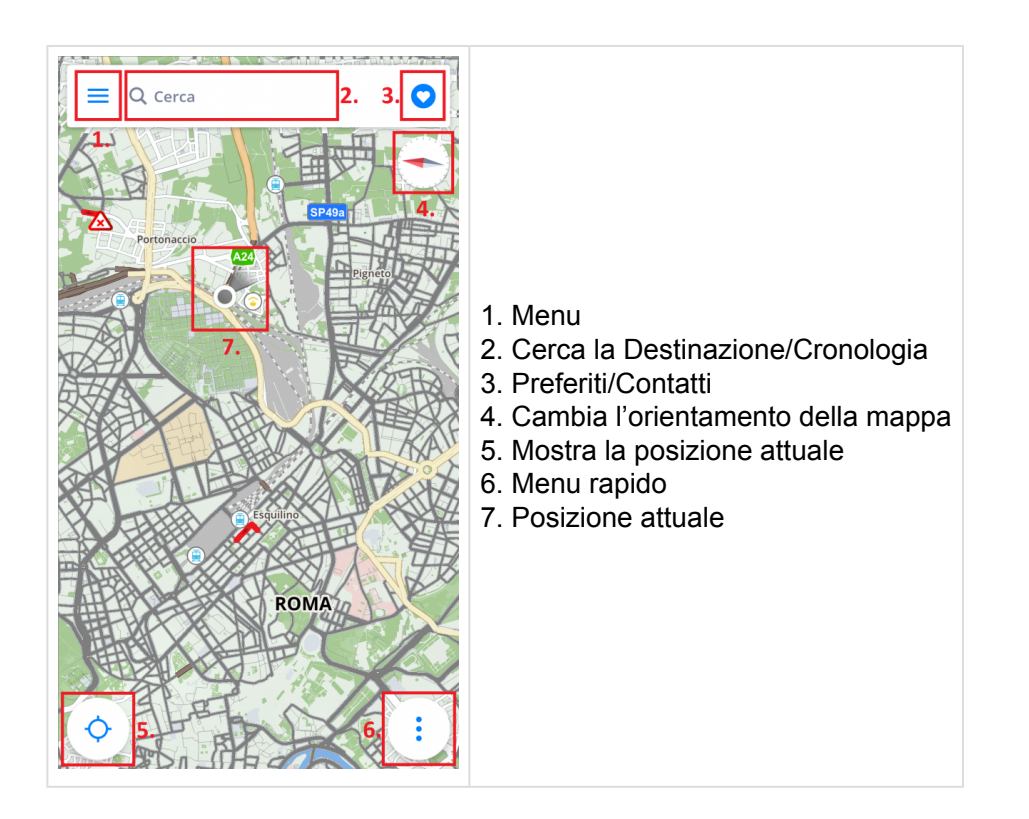

Nella **modalità di navigazione** lo schermo mostra la mappa dell'ambiente che ti circonda ed evidenzia il percorso di navigazione. Ogni volta che arrivi a un incrocio o a un bivio, vedrai una freccia indicarti la giusta strada da prendere. Oltre alla navigazione lungo il percorso, lo schermo mostra molte altre informazioni aggiuntive:

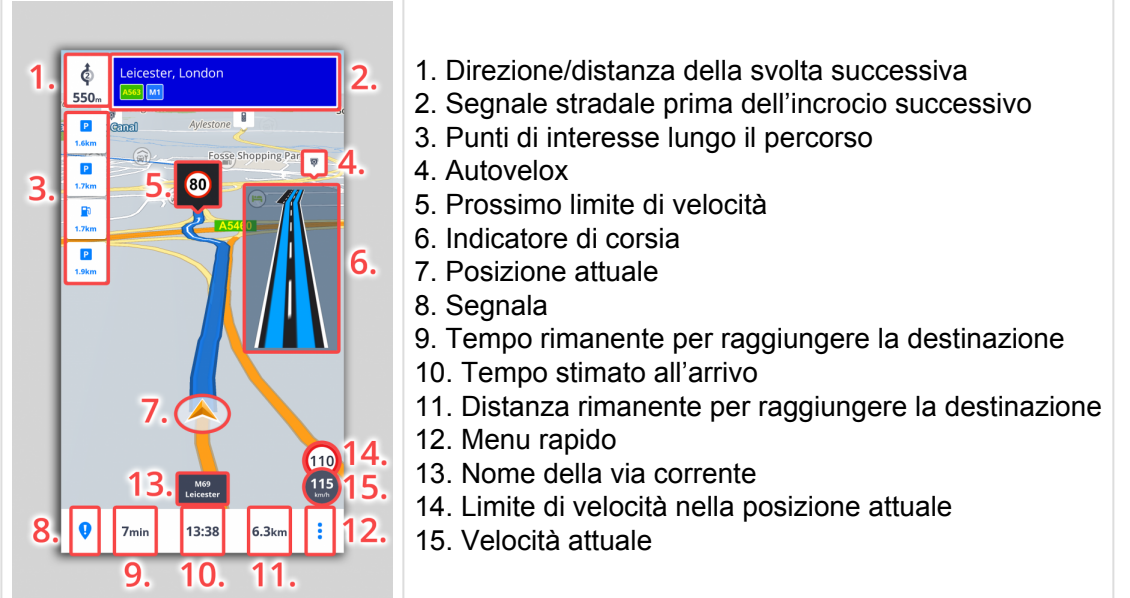

### <span id="page-6-0"></span>**Menu**

Il **Menu** può essere aperto direttamente dalla schermata principale con la mappa toccando il tasto **Menu** in alto a sinistra o trascinando il dito dal margine sinistro dello schermo.

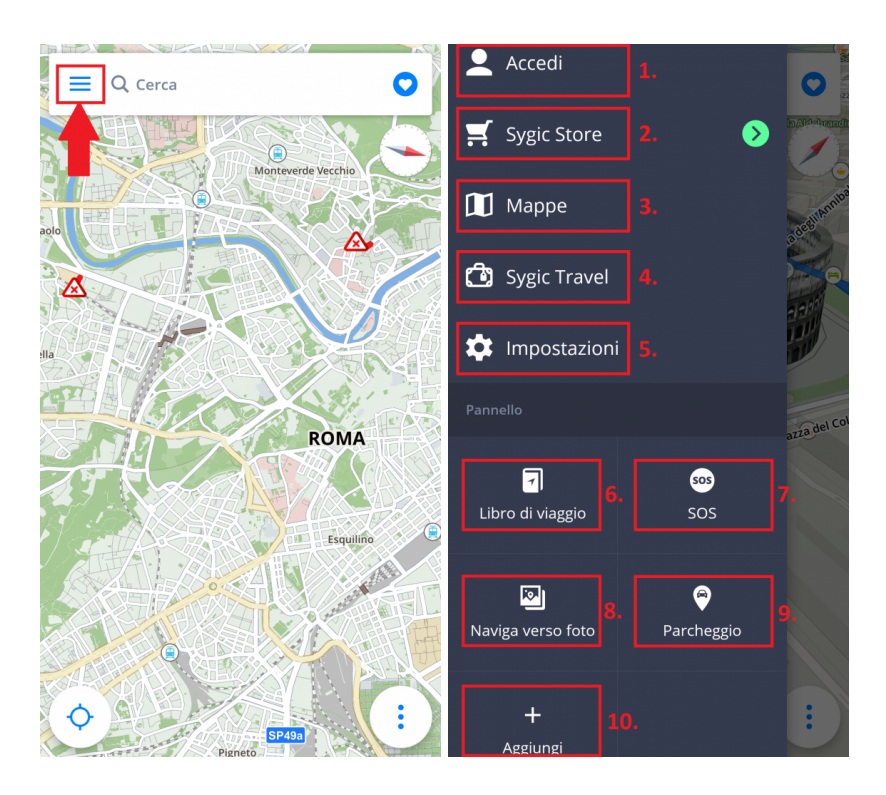

- 1. **Accedi** Accedi all'applicazione utilizzando il tuo account Google, Facebook o Sygic
- 2. **Sygic store** Acquisti in-app con le nostre attuali offerte
- 3. **Mappe** gestione delle mappe scaricate, download di nuove mappe
- 4. **Sygic Travel** accesso rapido alla nostra applicazione Sygic Travel, scaricabile gratuitamente da Google Play
- 5. **Impostazioni** personalizzazione dell'applicazione basato sulle tue preferenze
- 6. **Libro di viaggio** mostra la storia dei tuoi viaggi e dei tuoi itinerari preferiti
- 7. **Parcheggio** ti permette di salvare la posizione della tua automobile
- 8. **Naviga verso foto** naviga verso una foto della tua galleria che include i dati della posizione geografica
- 9. **SOS** accesso rapido alle chiamate di emergenza, visualizzazione della stazione di rifornimento,

l'ospedale, la stazione di polizia e la farmacia più vicini.

10. **Aggiungi** – aggiungi/rimuovi le icone rapide e i widget al/dal pannello strumenti

### <span id="page-7-0"></span>**Menu rapido**

Il **Menu rapido** consente un accesso rapido ad alcune caratteristiche della nostra applicazione. Il menu può essere aperto toccando il tasto formato dai tre punti che si trova in basso a destra della schermata con la mappa. Il menu rapido consente l'accesso alle seguenti funzioni:

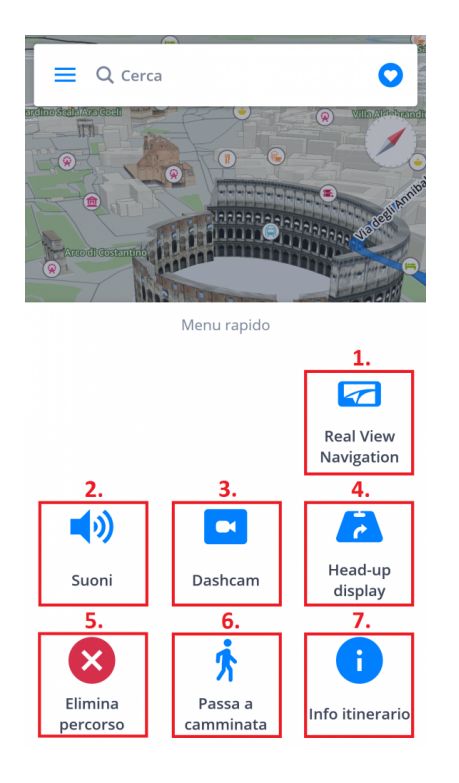

#### **1.Real View Navigation**

#### **2.Suoni**

Abilita/disabilita i suoni/le voci dell'applicazione

#### **3.Dashcam**

- registra la strada di fronte alla tua automobile anche durante la navigazione
- registra prove che ti proteggono in caso di frodi assicurative
- salva le informazioni sulle coordinate GPS, la velocità attuale, la data e l'ora
- possibilità di salvare i video
- **salva il video in caso di incidente** in maniera automatica

La Dashcam è disponibile solo con i pacchetti Premium and Premium + Traffic.

#### **4.HUD**

Ti permette di proiettare le istruzioni e le informazioni di navigazione più importanti (es. direzione/distanza della svolta successiva, limite di velocità, autovelox, tempo di arrivo stimato) direttamente nel tuo campo visivo sul parabrezza della tua automobile. Per una guida notturna più sicura.

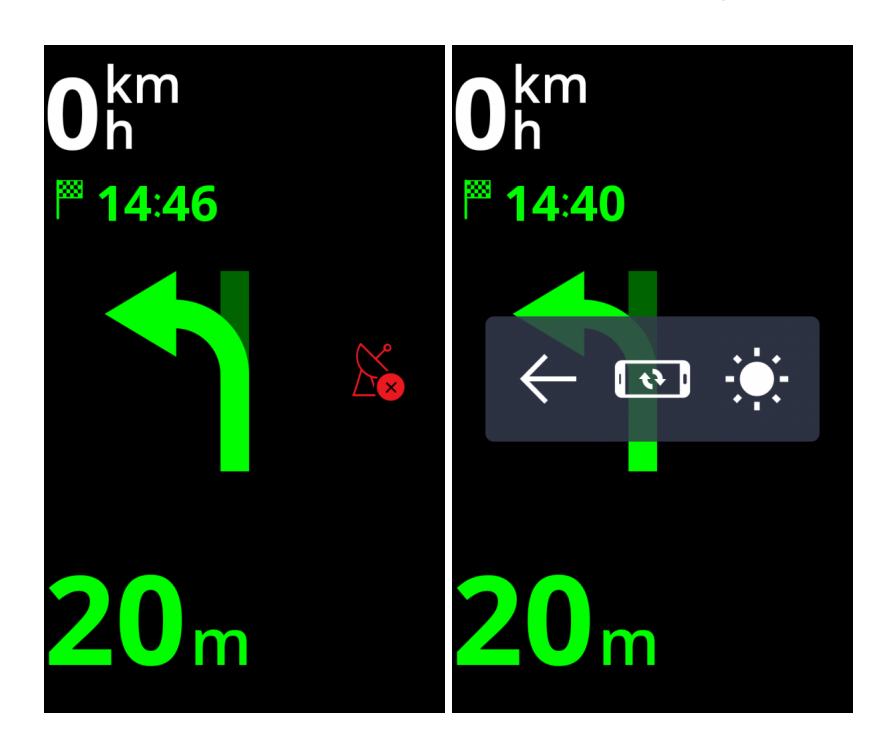

#### **5.Elimina percorso**

Cancella il percorso pianificato.

#### **6.Passa a guida**

Ti permette di cambiare velocemente la modalità di navigazione nella modalità camminata/guida in base alle tue esigenze.

#### **7.Info itinerario**

Mostra ulteriori informazioni sull'itinerario attualmente pianificato.

### <span id="page-8-0"></span>**Segnala**

L'icona Segnala permette all'autista di notificare in tempo reale agli altri utenti Sygic della situazione attuale del percorso. La finestra per le segnalazione può essere aperta premendo il bottone "!" in fondo a sinistra della schermata con la mappa.

Gli eventi successivi possono essere segnalati da questo menu:

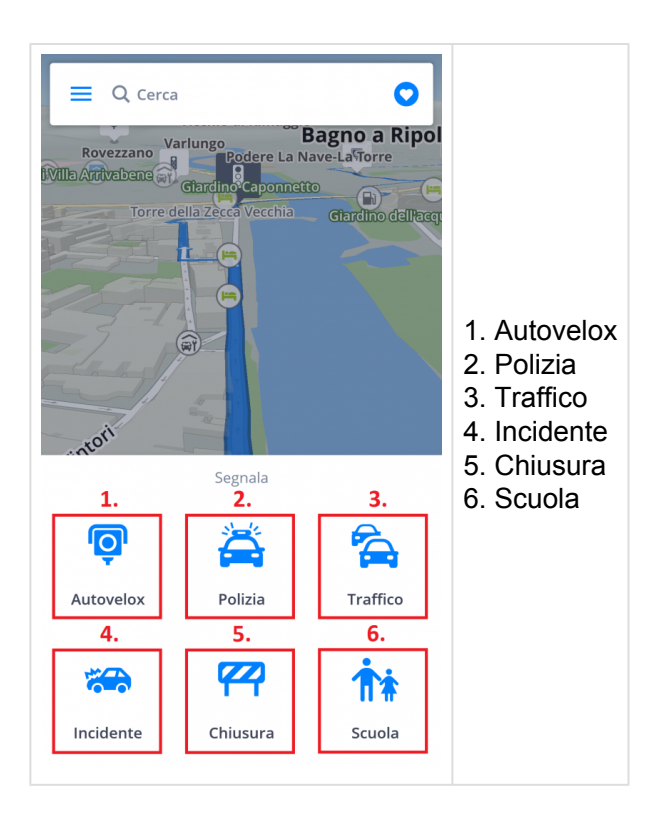

### <span id="page-9-0"></span>**Gestione comando vocale e lingua**

Se vuoi cambiare il comando vocale vai a **Menu > Impostazioni > Notifiche e suoni > Voce**.

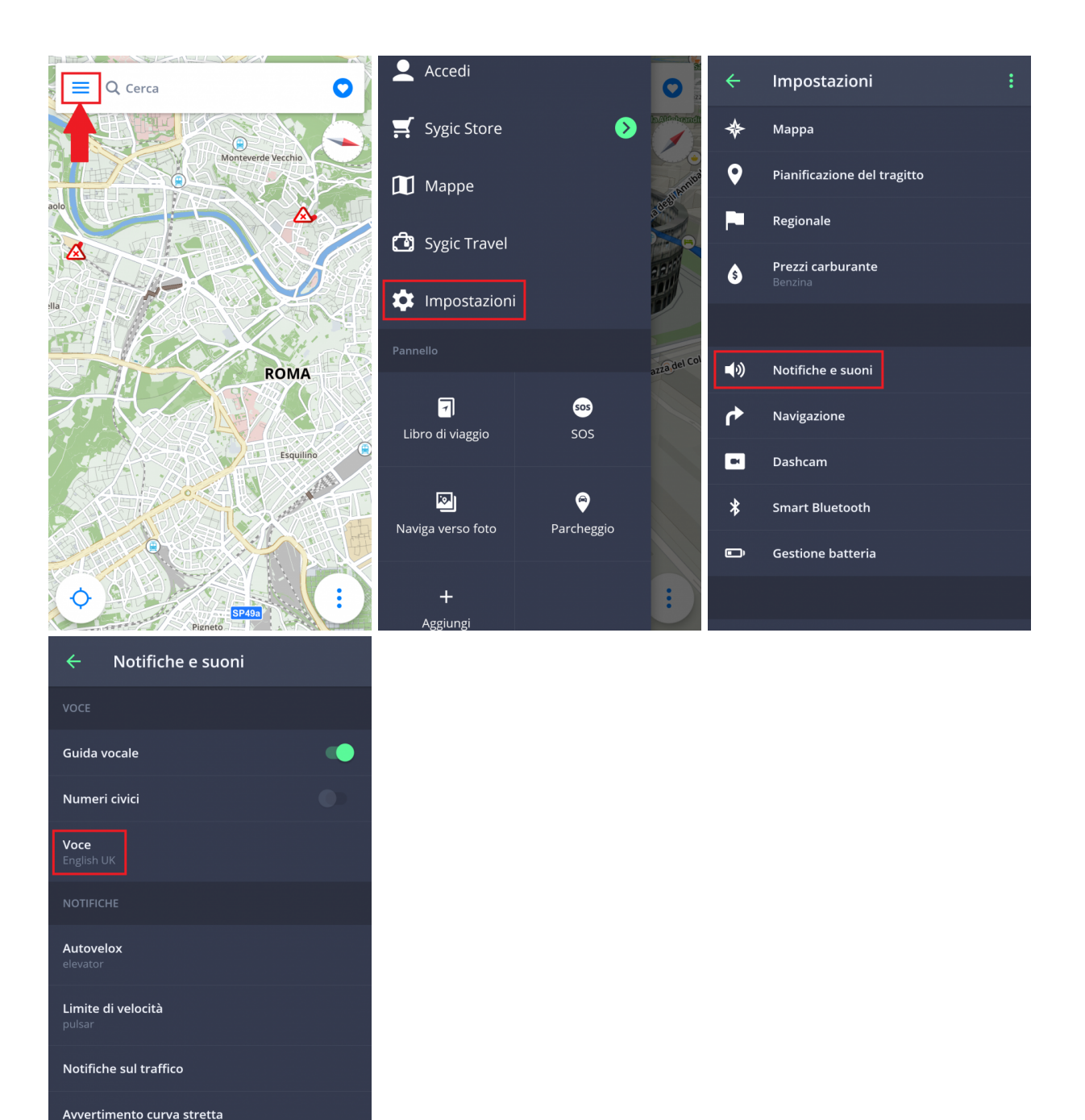

Puoi scegliere tra voci **Standard** (Gestisci la sezione voci) e voci **TTS**. Le voci standard forniscono tutte le istruzioni necessarie per la navigazione con audio di qualità superiore rispetto alle voci TTS. Le voci TTS invece hanno la capacità di leggere i testi e, in aggiunta, pronunciano i nomi delle vie e i numeri civici delle strade. Inoltre, le voci TTS permettono agli utenti di personalizzare anche gli avvisi, sia per gli autovelox in

Passaggi a livello ferroviari

prossimità, sia per l'eccesso di velocità o per altre situazioni cliccando su **Menu > Impostazioni > Notifiche e suoni > Notifiche**

La lingua dell'applicazione può essere cambiata tramite **Menu > Impostazioni > Regionale > Lingua**.

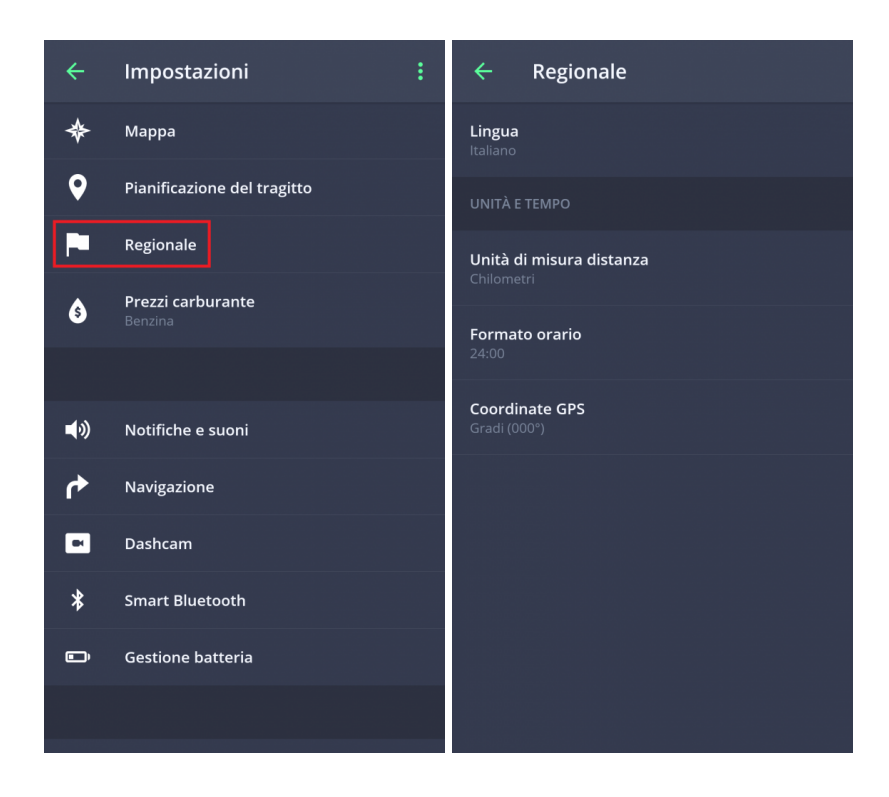

### <span id="page-11-0"></span>**Mappe**

Per scaricare le mappe che vuoi salvare nel tuo dispositivo, vai a **Menu > Mappe**

Se vuoi scaricare nuove mappe, premi sul **pulsante PIÙ** in verde.

Premendo il pulsante con il cestino in verde, puoi cancellare qualsiasi mappa scaricata precedentemente.

Le mappe cancellate possono essere scaricate di nuovo in qualsiasi momento.

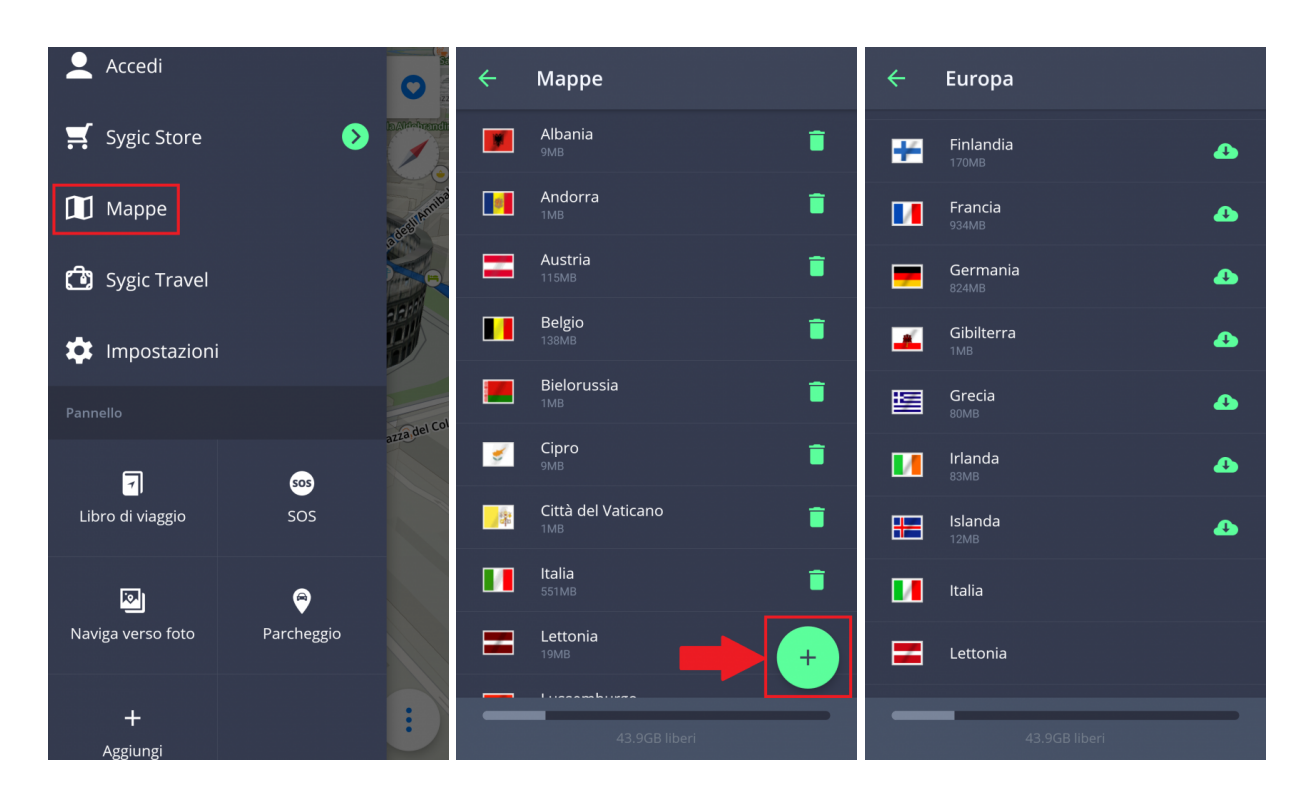

### <span id="page-12-0"></span>**Pannello**

La parte principale del **Menu** è il **Pannello**. Puoi aggiungere un widget al Pannello per avere facilmente accesso alle funzionalità utilizzate più frequentemente.

#### **Widget gratuiti:**

- Funzionalità **SOS**
- **Naviga verso foto**
- **Parcheggio**

#### **Widget Premium:**

• **Libro di viaggio**

Se vuoi aggiungere un widget al Pannello premi **Menu > Aggiungi**.

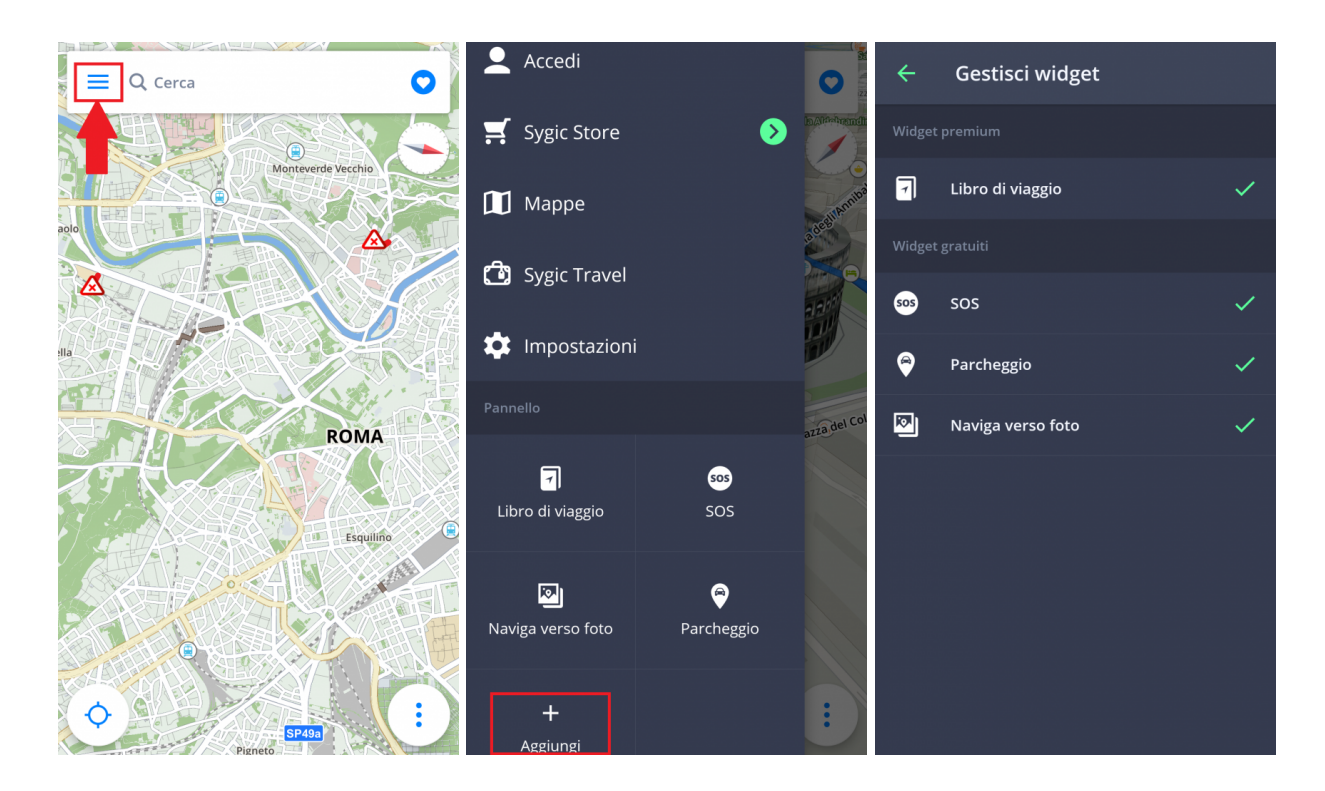

Se vuoi eliminare o spostare un widget, tieni il tasto premuto per 1-2 secondi.

# <span id="page-14-0"></span>**Gestisci il tuo primo percorso**

**Sygic GPS Navigazione** offre le seguenti modalità per selezionare una destinazione:

- [Naviga verso un Indirizzo](#page-14-1)
- [Naviga verso un Luogo](#page-16-0)
- [Naviga utilizzando un'icona della Schermata](#page-18-0)
- [Naviga utilizzando le coordinate](#page-19-0) GPS
- [Naviga verso l'indirizzo di Casa/Lavoro](#page-22-0)

### <span id="page-14-1"></span>**Naviga verso un indirizzo**

Non è necessario inserire il paese, la città, la via e il numero civico nella ricerca, ma basta semplicemente cliccare sulla **Barra di ricerca** in alto sullo schermo e scrivere direttamente **il nome della Via/del Luogo**. L'applicazione è basata su testi e cerca automaticamente le possibili vie o località che ti possono interessare, dandoti la possibilità di scegliere tra quelle proposte. Dopo aver selezionato una destinazione, per continuare, clicca su **Ottieni indicazioni** in basso sullo schermo. Il percorso e i diversi percorsi alternativi per la destinazione scelta sono evidenziati in blu nella mappa. Seleziona uno tra quelli proposti e premi sul tasto **Inizia** in alto a destra per iniziare la navigazione.

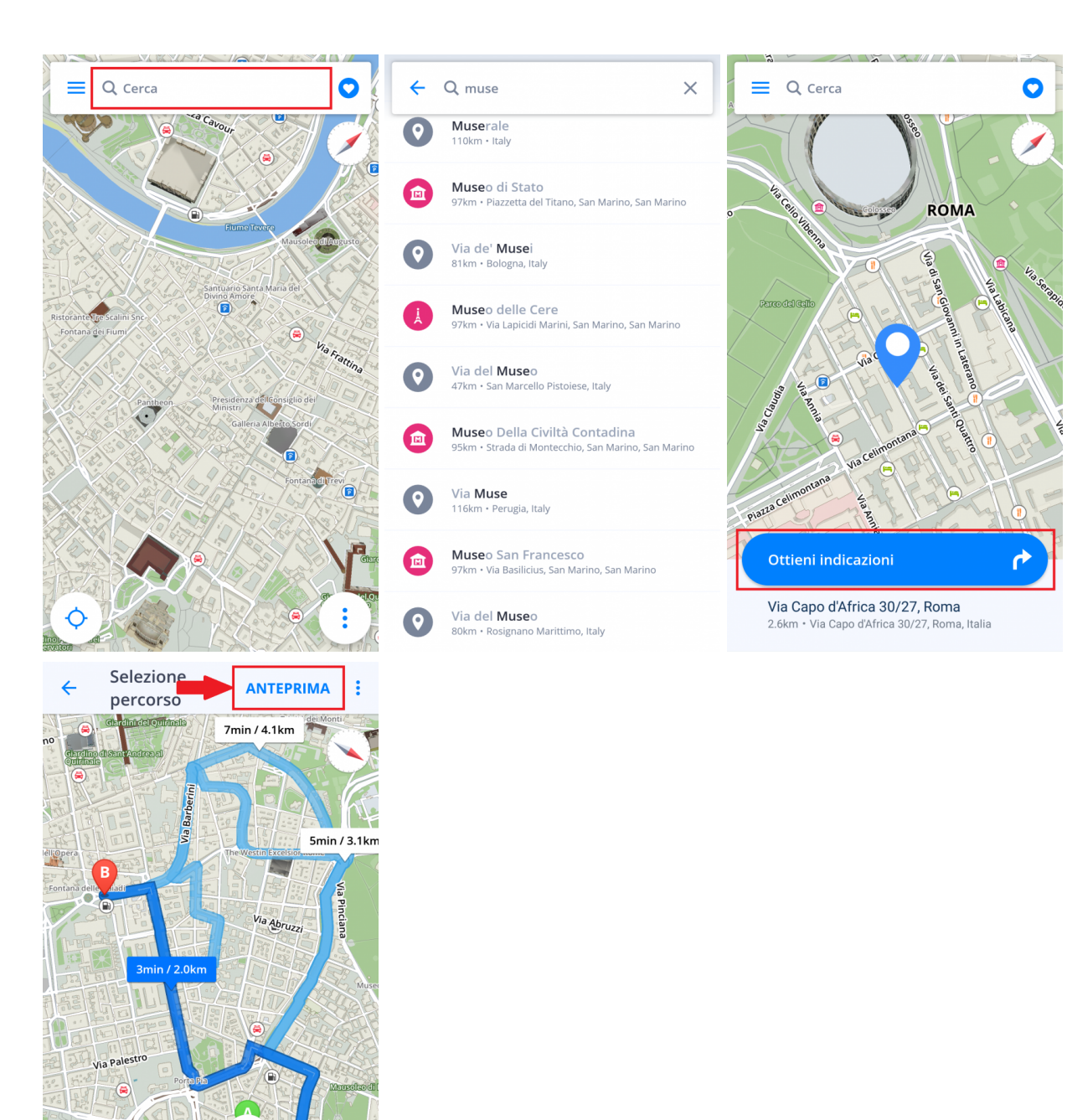

Se desideri cercare il paese, la città e l'indirizzo lo puoi fare successivamente. Ricorda che le informazioni devono essere scritte sulla barra di ricerca separate da uno spazio.

齐

⊖

 $\overline{Q}$  ox

6

**Example** 

≤

# <span id="page-16-0"></span>**Naviga verso un Luogo (punto di interesse)**

L'applicazione **Sygic GPS Navigazione** contiene milioni di **Luoghi (punti di interesse)**, come stazioni di rifornimento, ristoranti, hotel, attrazioni turistiche e molto altro. I dati offline sono forniti da Tomtom, mentre i Luoghi online (per cui è necessaria la connessione internet) includono informazioni sui prezzi dei carburanti e dati dai siti Foursquare, Booking.com e Parkopedia.

Per selezionare il Luogo (POI), clicca sulla **Barra di ricerca** in alto sullo schermo. Apparirà in seguito il pannello con le categorie base di Luogo (attrazioni turistiche, alloggi, rifornimento di carburante, mangiare e bere). Scegli tra i Luoghi predefiniti o clicca sui tre punti per aprire tutte le categorie e inizia digitando direttamente nella barra di ricerca. Dopo aver selezionato la destinazione clicca in basso sullo schermo su **Ottieni indicazioni** per continuare. Il percorso o le diverse alternative di percorso per la destinazione scelta sono evidenziati in blu sulla mappa. Scegli uno tra quelli proposti e premi il tasto **Inizia** in alto a destra per iniziare a navigare.

齐

⊖

 $\overline{Q}$  ox

6

**Example** 

≺

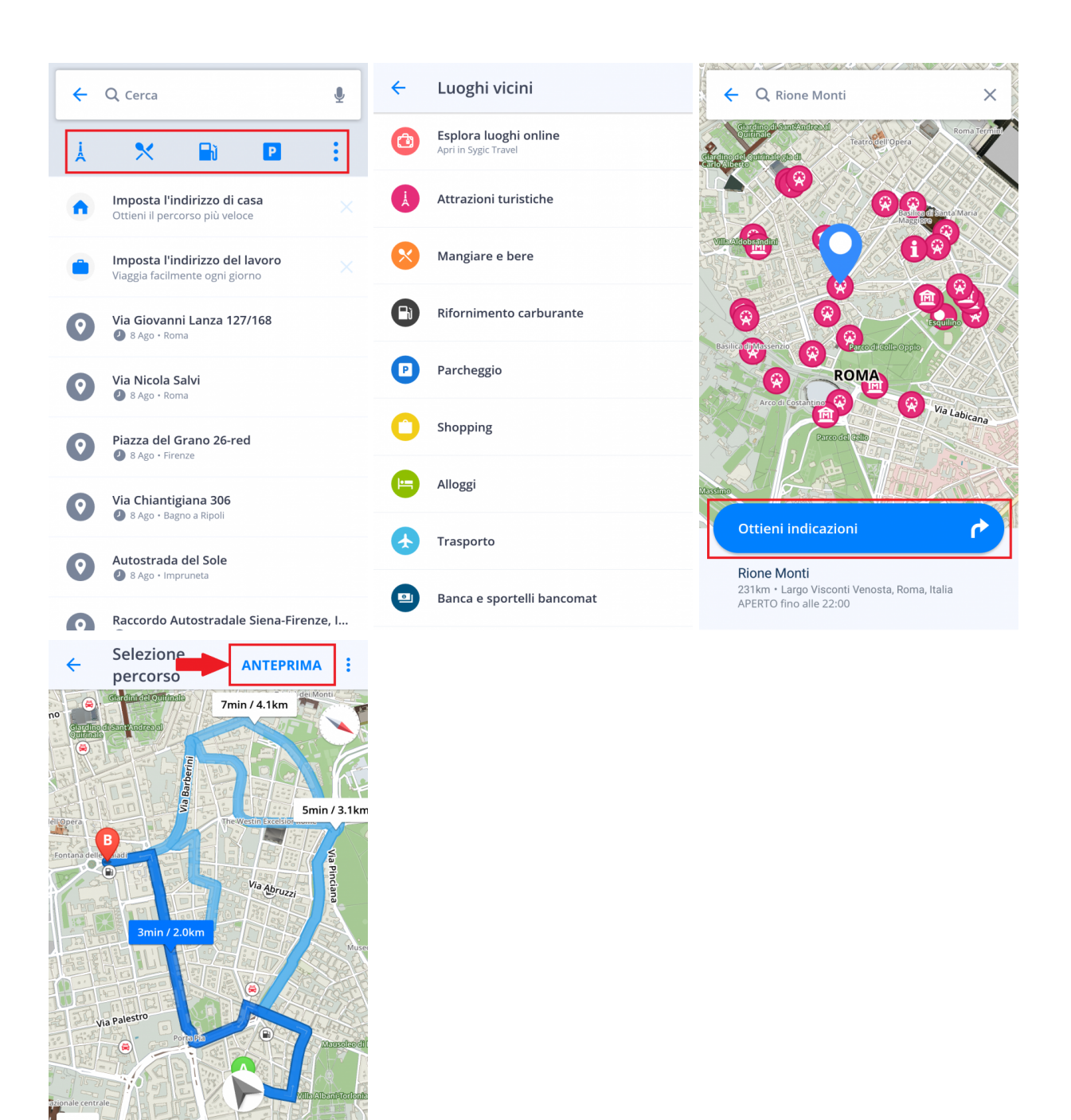

È anche possibile trovare un **Luogo** (punto di interesse) in qualsiasi punto dell'area scelta. Premi in qualsiasi punto della mappa per aprire i dettagli sulla destinazione cliccando sull'**icona in blu** che indica la località selezionata. Successivamente clicca su **Esplora luoghi nelle vicinanze**.

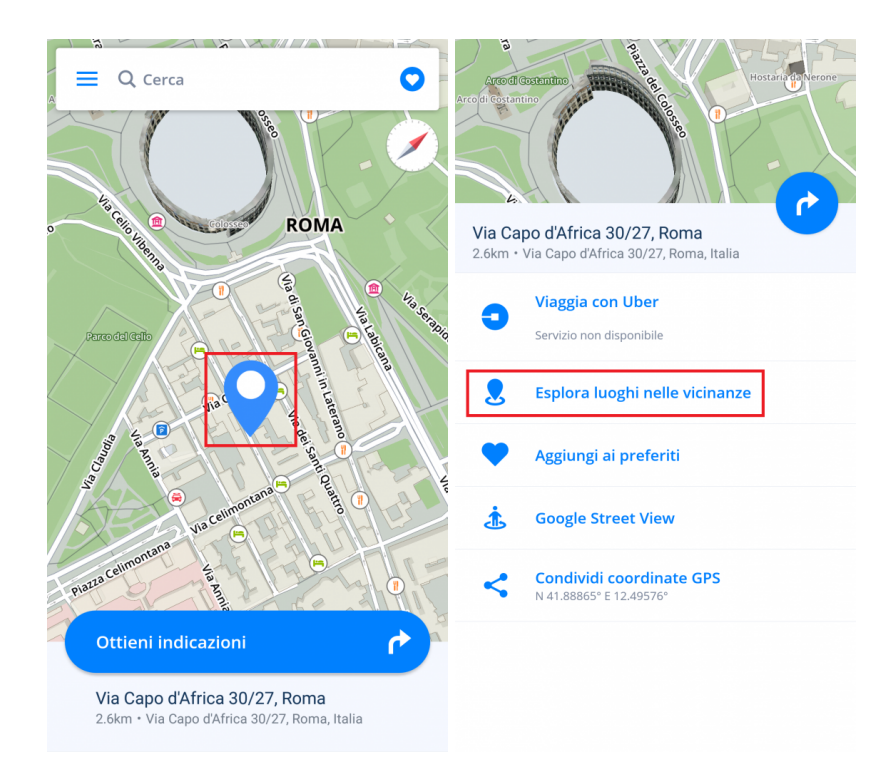

Sono state aggiunte anche le opzioni **aggiungi ai preferiti**, **Street View** e **condividi coordinate GPS**.

### <span id="page-18-0"></span>**Naviga utilizzando un'icona della Schermata**

Dai tuoi luoghi e percorsi preferiti puoi scegliere per quale vuoi avere un accesso più veloce creando un'icona (scelta rapida) sulla schermata home.

Aggiungendo un collegamento alla tua schermata semplifichi l'accesso al tuo indirizzo Preferito senza doverlo inserire.

- 1. Clicca sul **Cuore** in alto a destra
- 2. Clicca per 1-2 secondi sul tuo **indirizzo preferito**, località o percorso
- 3. Seleziona **Crea collegamento** per avere l'icona del tuo luogo preferito sulla tua schermata
- 4. Ora puoi **navigare** direttamente **dalla tua schermata** verso l'indirizzo scelto **cliccando sull'icona**.

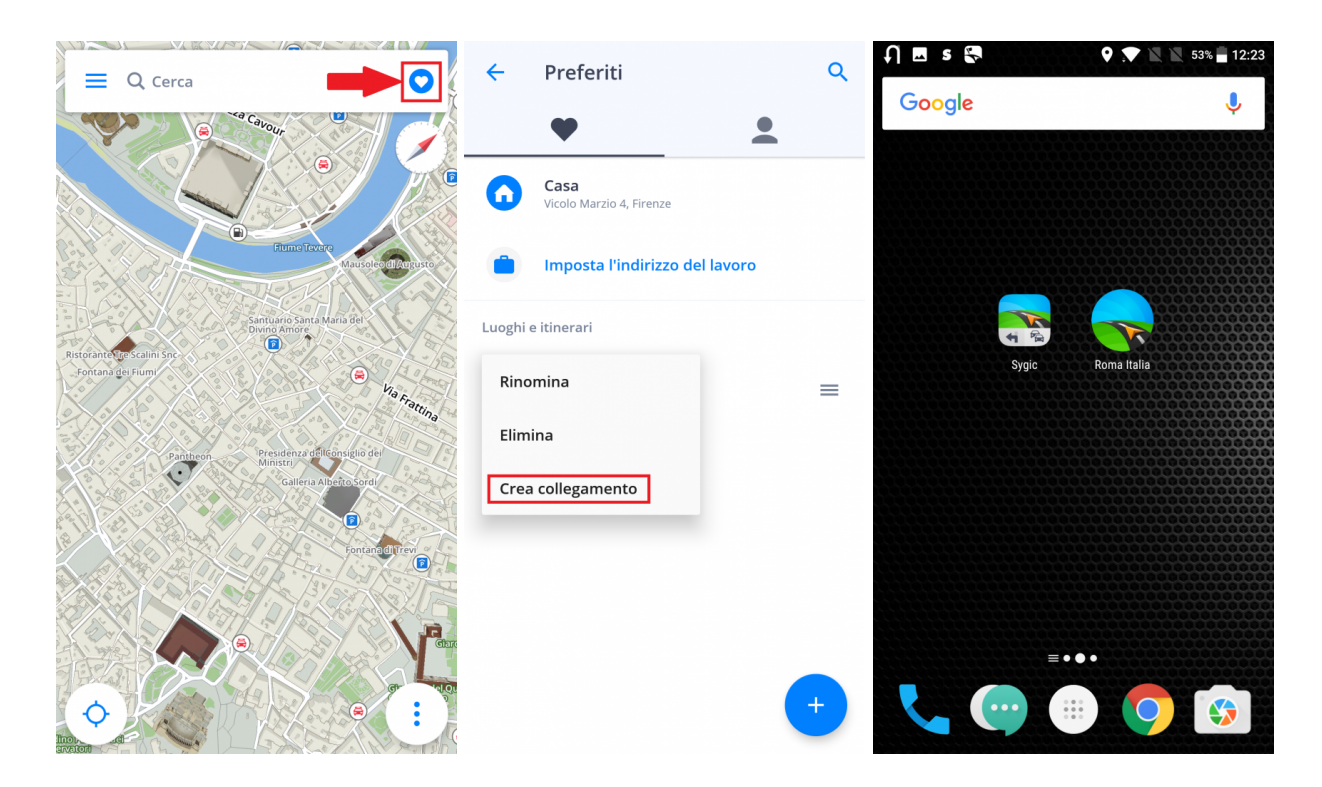

### <span id="page-19-0"></span>**Naviga utilizzando le coordinate GPS**

Puoi usare le **coordinate GPS** per navigare. Premi sulla **barra di ricerca** in alto sullo schermo e inserisci le coordinate.

Le coordinate GPS possono essere scritte in diversi formati:

1. Coordinate GPS nel formato **Gradi, Minuti, Secondi**, come ad esempio **N 48°08′35″ E 17°07′50″**

Puoi digitare direttamente nella barra di **Ricerca** senza utilizzare **Gradi**, **Minuti** e **Secondi** ma semplicemente gli **"spazi"**, come nell'esempio seguente:

#### **N48 8 35 E17 7 50**

Il motore di ricerca testuale fornirà i relativi risultati sulle nostre mappe. Scegli dalla lista il risultato desiderato, premi su **Ottieni indicazioni**, scegli il percorso che preferisci e premi **Inizia**.

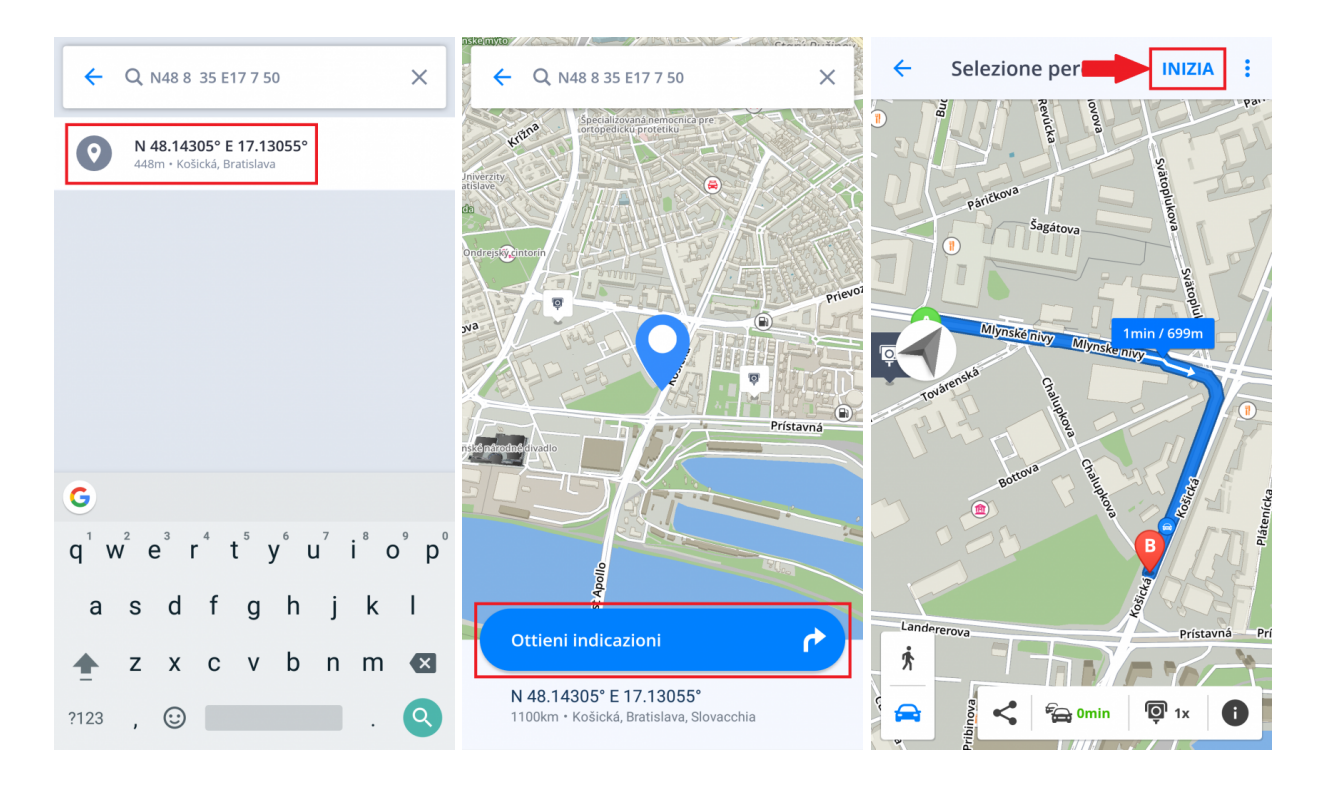

2. Le coordinate GPS nel formato **Gradi e minuti decimali**, come ad esempio **N48° 8.583′ E17° 7.833′**

Puoi digitare direttamente nella barra di **Ricerca**, ma invece di utilizzare **Gradi** e **Minuti**, utilizza semplicemente gli **"spazi"** (per i minuti utilizza l'intero numero decimale) come nell'esempio seguente:

#### **N48 8.583 E17 7.833**

Il motore di ricerca testuale fornirà i relativi risultati sulle nostre mappe. Scegli dalla lista il risultato desiderato, premi su **Ottieni indicazioni**, scegli il percorso che preferisci e premi **Inizia**.

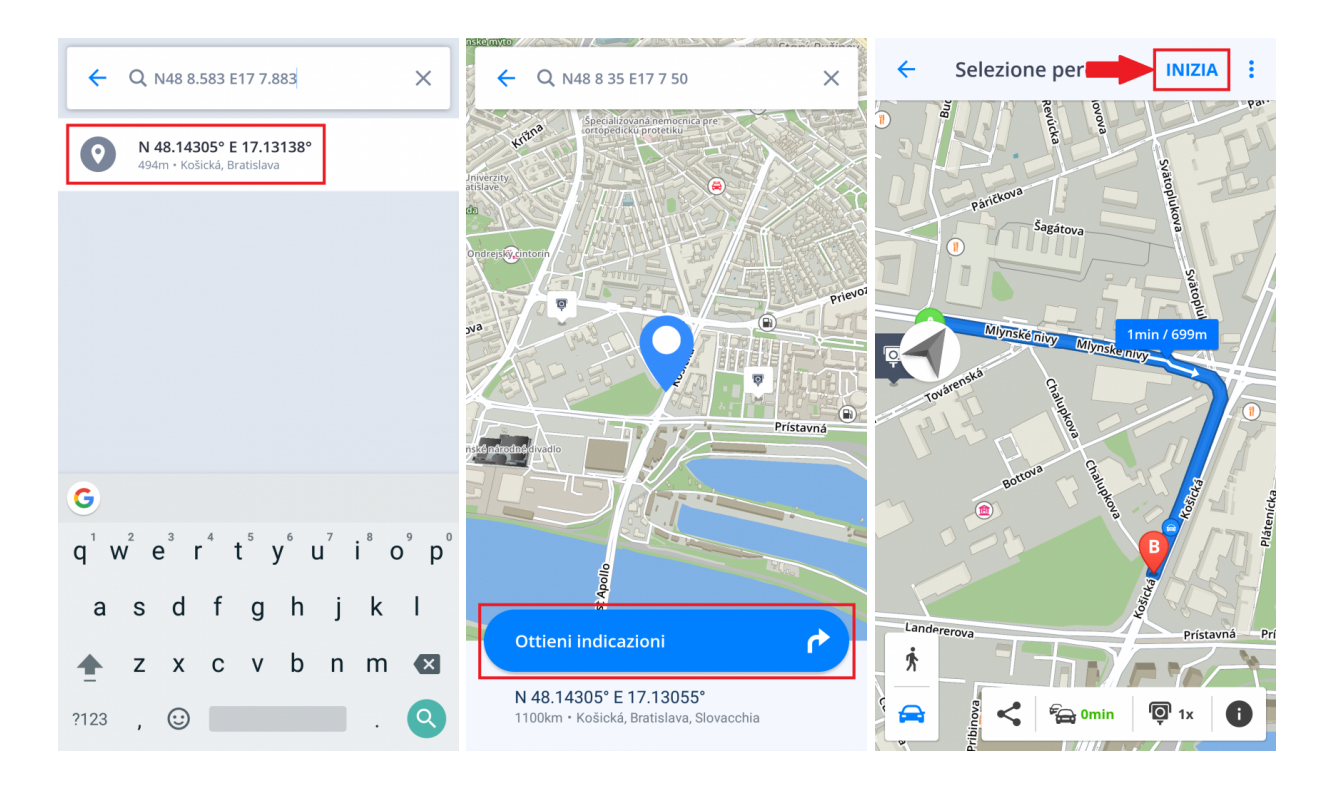

#### 3. Coordinate GPS in **Gradi decimali**, come ad esempio **48.146718 17.132678**

Digita semplicemente le coordinate, separando la longitudine dalla latitudine con una virgola o uno spazio, come nell'esempio seguente:

#### **48.146718 17.132678**

Il motore di ricerca testuale fornirà i relativi risultati sulle nostre mappe. Scegli dalla lista il risultato desiderato, premi su **Ottieni indicazioni**, scegli il percorso che preferisci e premi **Inizia**.

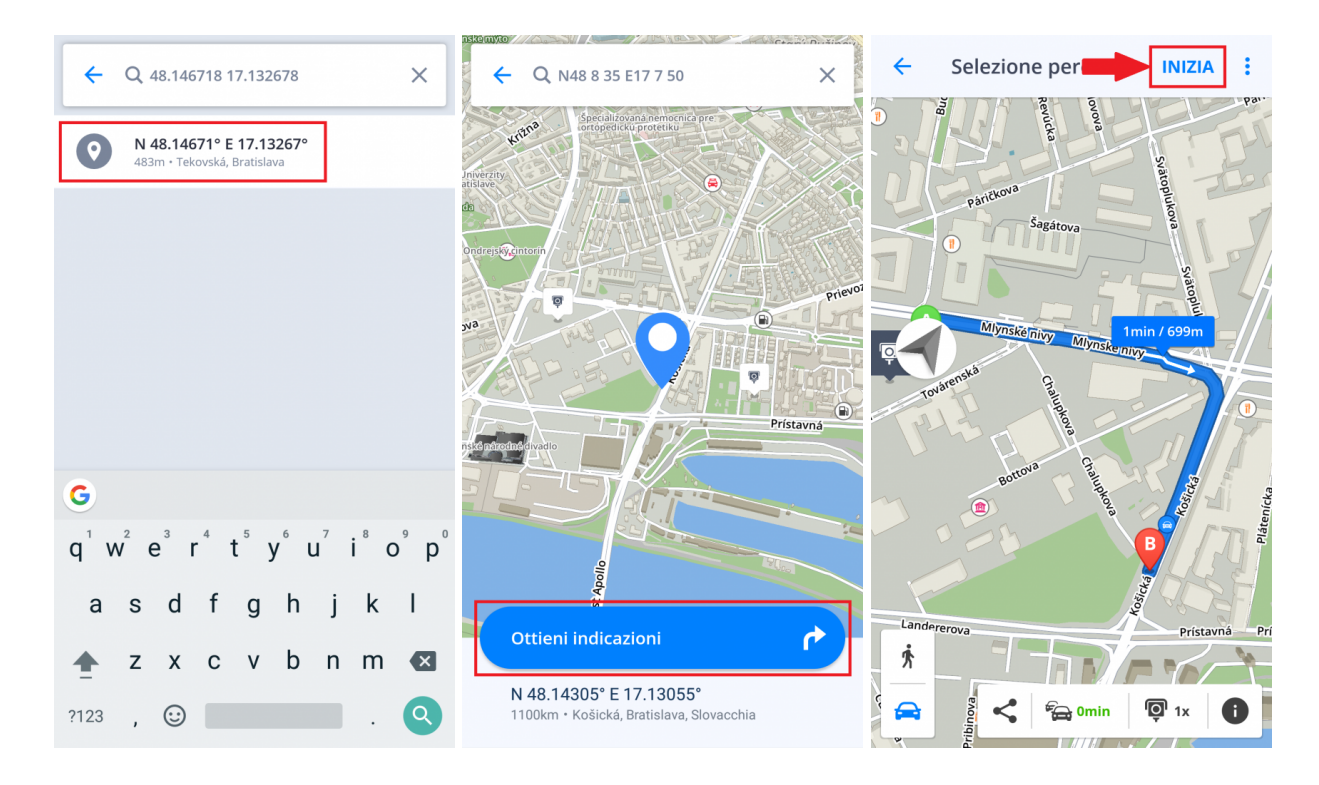

### <span id="page-22-0"></span>**Naviga verso l'indirizzo di Casa/Lavoro**

Per utilizzare questa funzione è necessario prima impostare il tuo indirizzo di **Casa/Lavoro**.

Per impostare l'indirizzo di **Casa/Lavoro**, clicca sul **Cuore** in alto a destra e seleziona **Imposta l'indirizzo di casa/Imposta l'indirizzo del lavoro**. Per impostare gli indirizzi di Casa/Lavoro puoi **cercare un indirizzo specifico**, **selezionare un luogo dalla mappa** o **utilizzare la tua posizione attuale**. Clicca su **Imposta come luogo di lavoro** e inserisci il tuo indirizzo. L'applicazione ti chiederà se vuoi aggiungere un'icona di scelta rapida alla schermata home del tuo dispositvo al momento o più tardi. Appena avrai aggiunto l'icona alla tua schermata home, potrai iniziare a navigare cliccando sull'icona **Casa** o **Lavoro** sulla **schermata del tuo dispositivo**.

Puoi rinominare/rimuovere l'indirizzo impostato nella scheda Preferiti cliccando e tenendo premuto (per 1-2 secondi) sull'indirizzo preferito selezionato.

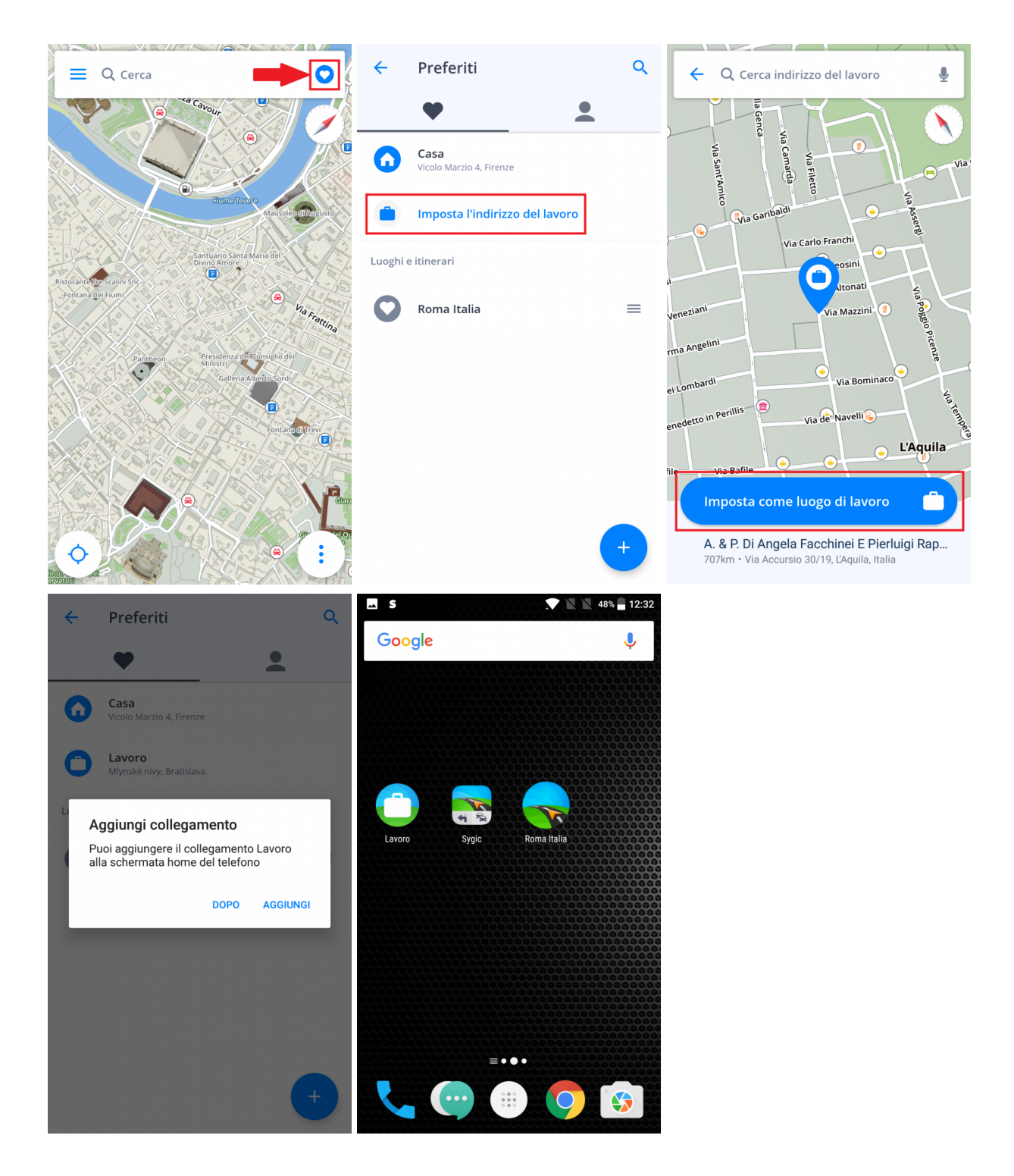

### <span id="page-23-0"></span>**Modifica percorso**

Questo capitolo contiene informazioni su come **impostare e modificare il tuo Percorso**.

- [Aggiungi tappa al tuo percorso](#page-24-0)
- [Clicca e trascina per modificare il percorso](#page-25-0)

### <span id="page-24-0"></span>**Aggiungi tappa al tuo percorso**

Nella **modalità Navigazione** scrivi l'indirizzo che vuoi attraversare nella **barra di Ricerca** e scegli **Aggiungi tappa**.

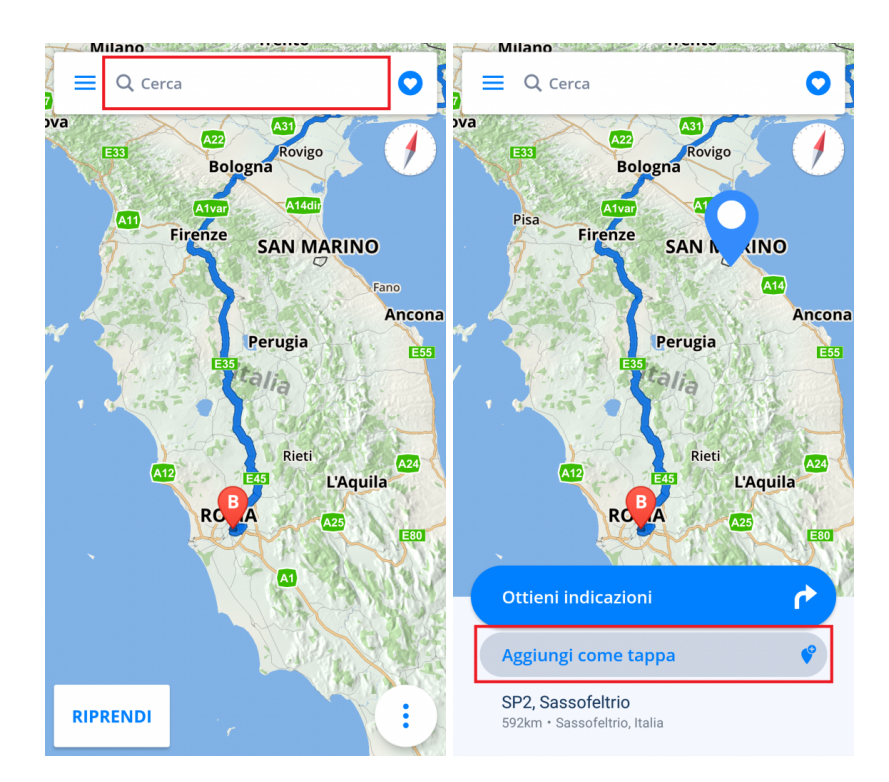

Puoi specificare la/e tappa/e mentre **selezioni la destinazione**. Nel momento in cui inserisci un indirizzo nella **barra di Ricerca**, scegli **Ottieni indicazioni** e premi in alto a destra sui **tre punti**. Qui puoi **Aggiungere una tappa** o **Cambiare il punto di partenza**. Nello stesso modo puoi aggiungere più tappe in una sola volta.

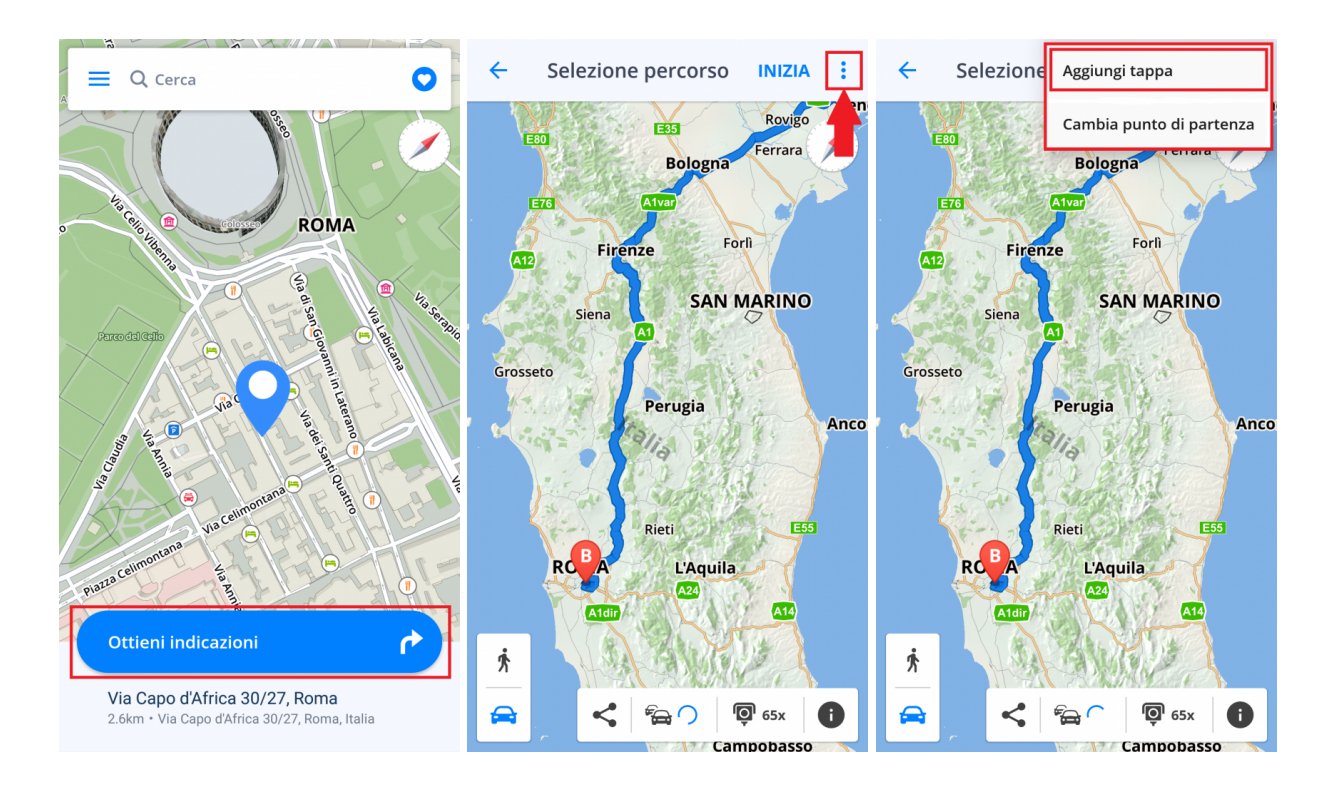

### <span id="page-25-0"></span>**Clicca e trascina per modificare il percorso**

1. Nella **modalità di Navigazione su Mappa** puoi **modificare il percorso** tenendo premuto il tuo dito più a lungo finché non apparirà la **puntina grigia**.

2. Successivamente trascina la puntina grigia fino a una nuova posizione. Il percorso verrà modificato per **attraversare** il luogo scelto. A questa posizione verrà aggiunta una nuova tappa.

3. In questo modo potrai procedere con la modifica del punto di partenza e di destinazione del tuo viaggio (la partenza è segnalata con una **puntina verde**, mentre l'arrivo con una **puntina rossa**).

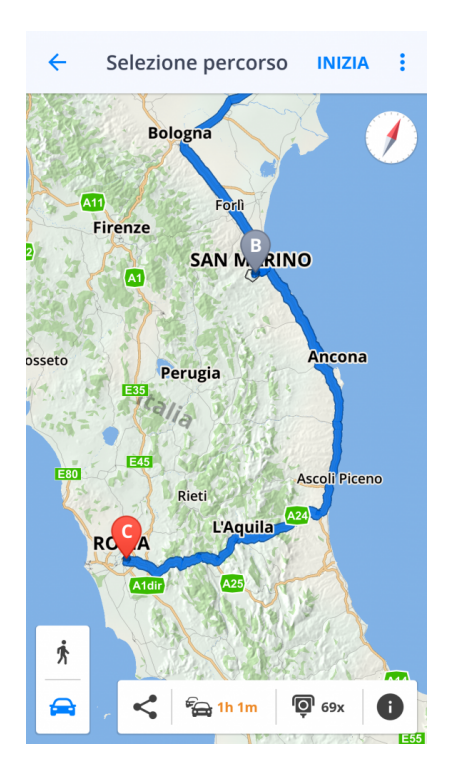

### <span id="page-26-0"></span>**Info itinerario**

**Info itinerario** include informazioni dettagliate sul tuo percorso, ad esempio: le indicazioni delle svolte, gli incidenti lungo il percorso, gli autovelox e molto altro.

**Info itinerario** può essere aperto premendo il tasto **"i"** durante la schermata di **Selezione del percorso** prima di iniziare la navigazione o premendo il tasto **Info itinerario** nel **[Menu rapido](#page-7-0)** (i tre punti) durante la navigazione.

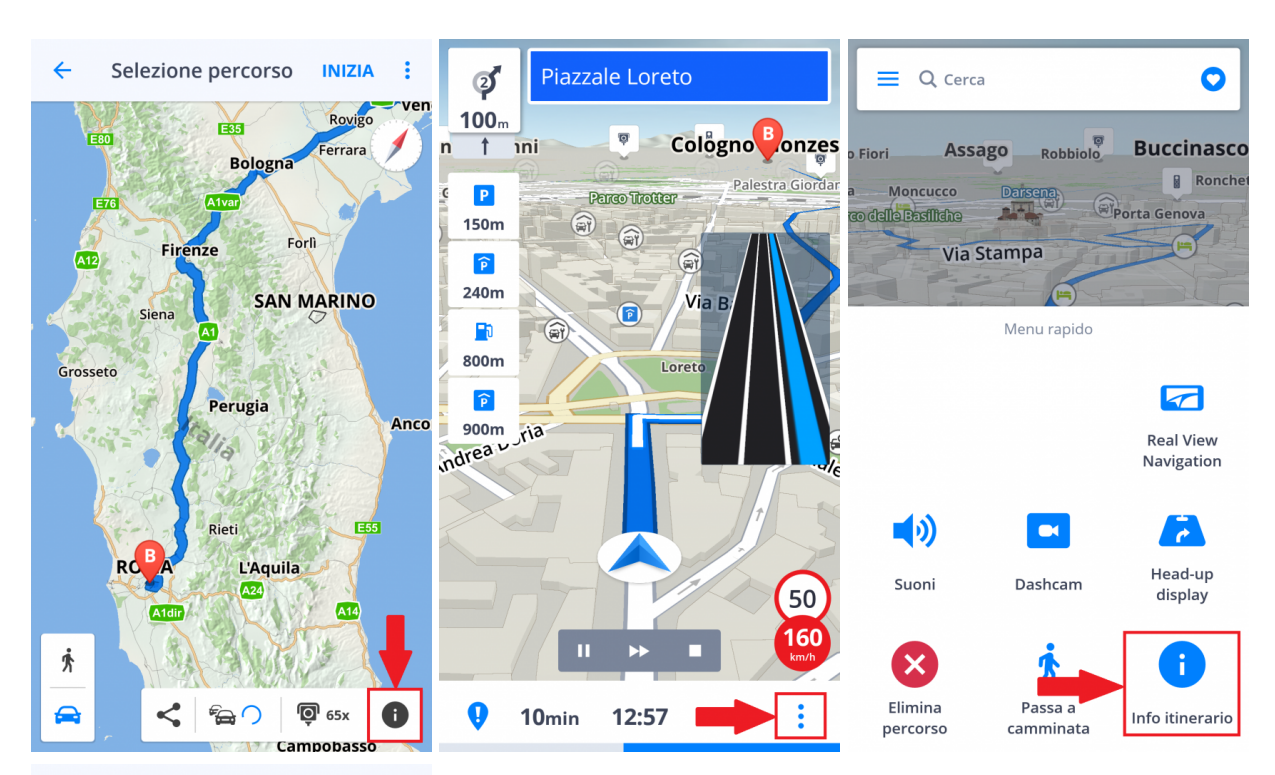

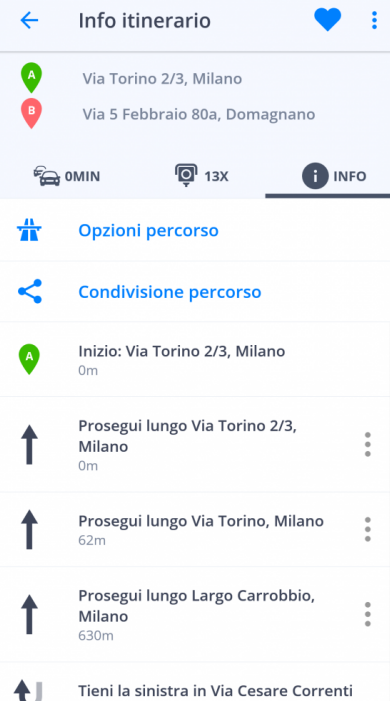

Pagina 26 di 51

### <span id="page-28-0"></span>**Menu**

Per accedere a **Menu**, premi sul tasto menu in alto a sinistra.

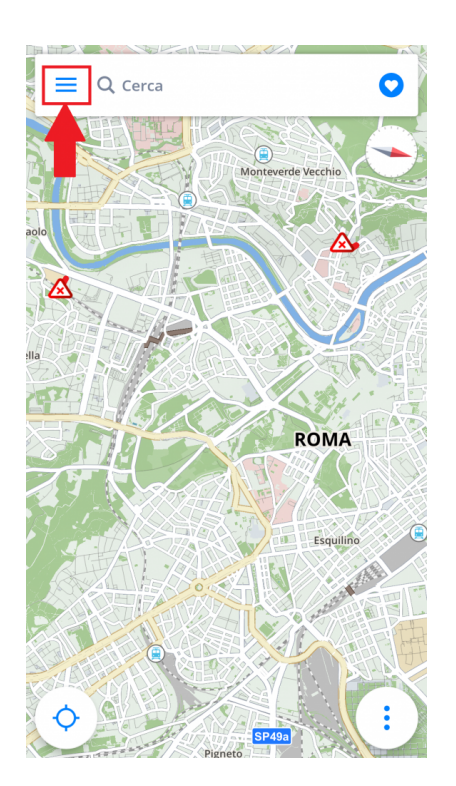

### <span id="page-28-1"></span>**Impostazioni**

Se vuoi **personalizzare** le tue impostazioni, vai a **Menu > Impostazioni** e scegli quale impostazione vuoi modificare.

*Nota bene: Puoi utilizzare GPS Navigazione e Mappe Sygic semplicemente senza dover cambiare nulla nelle impostazioni Sygic.*

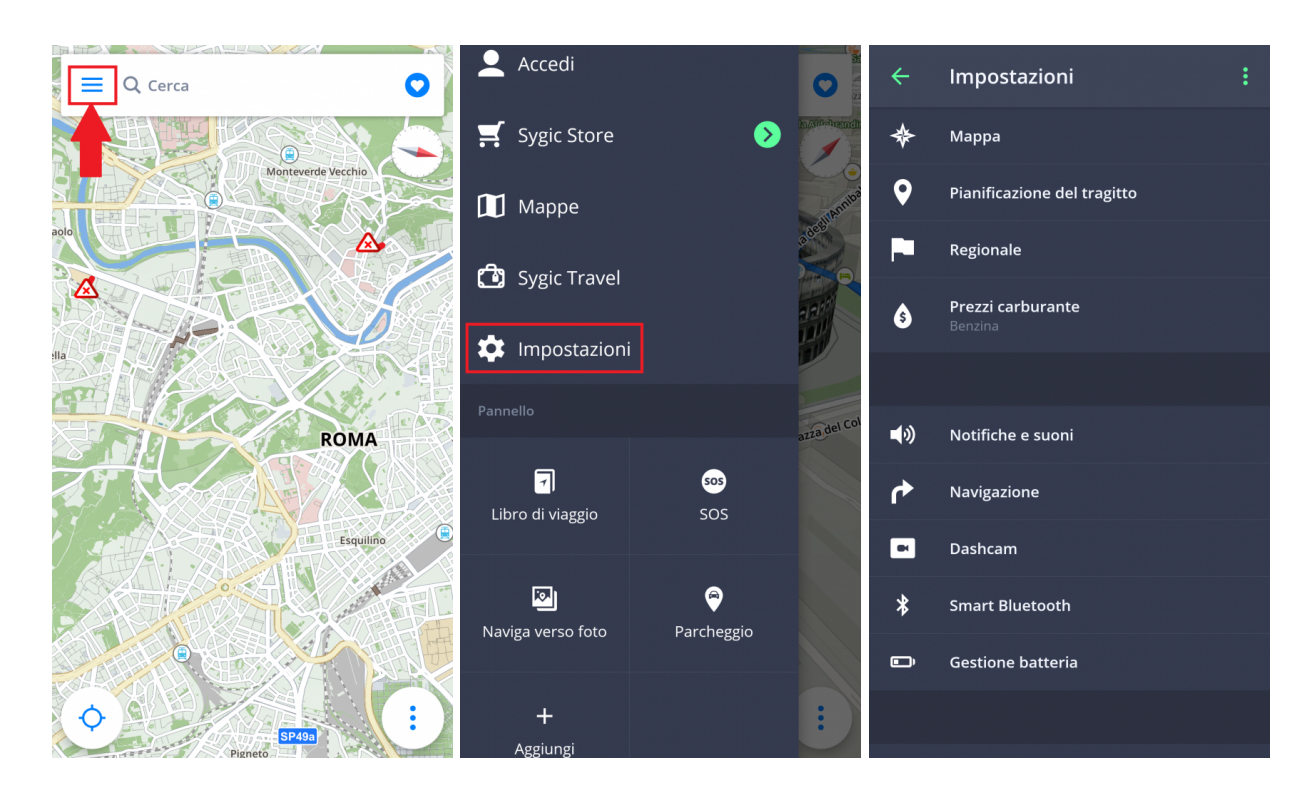

# <span id="page-29-0"></span>**Mappa**

Per cambiare le impostazioni delle mappe, premi su **Menu > Impostazioni > Mappa**.

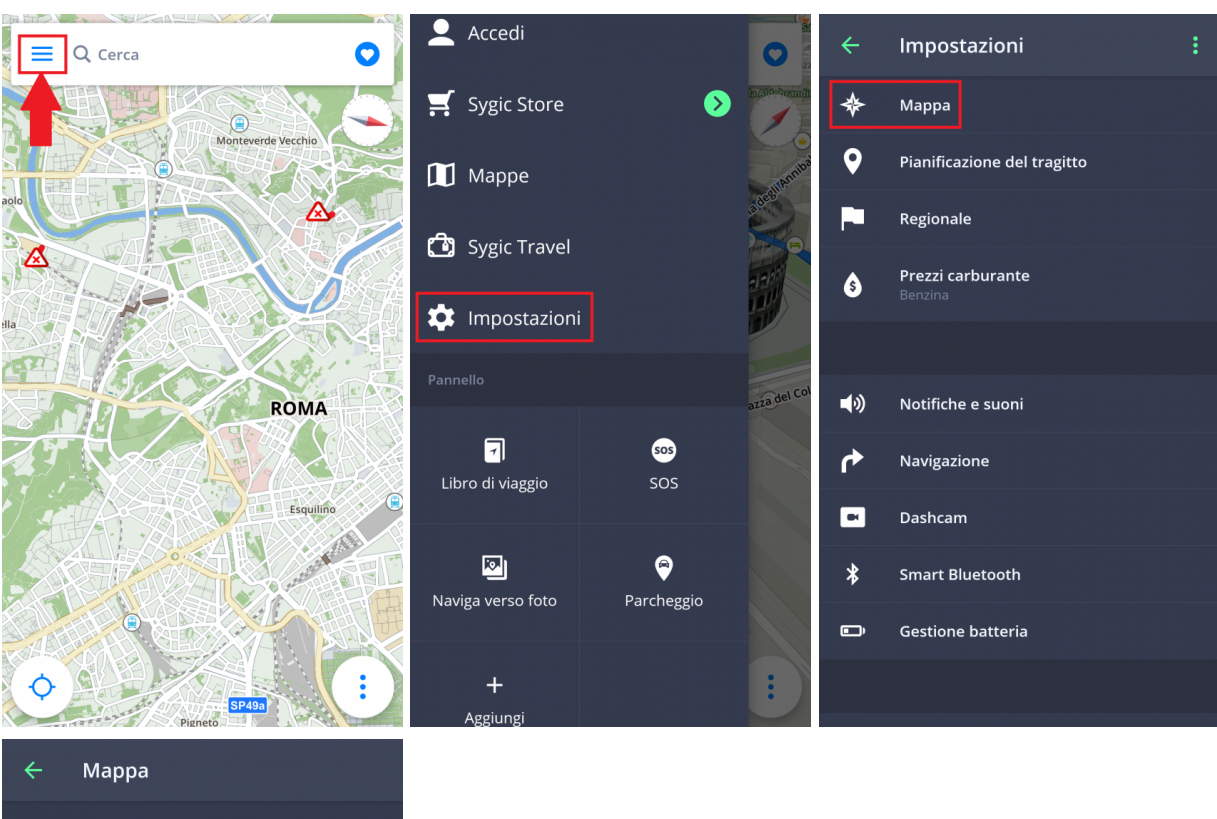

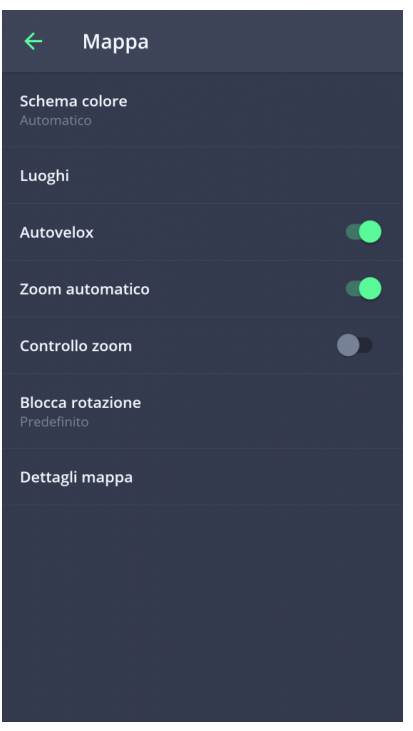

In seguito puoi scegliere quali opzioni vuoi modificare:

#### • **Schema colore**

Seleziona lo schema colore in giorno/notte o lascia decidere all'applicazione in base alla tua posizione attuale e all'orario di alba e tramonto.

#### • **Luoghi** (punti di interesse)

Puoi abilitare o disabilitare la visualizzazione di tutti I luoghi oppure selezionare quale categoria vuoi visualizzare nella mappa.

#### • **Autovelox**

#### • **Zoom automatico**

Abilita/disabilita lo zoom automatico. Lo zoom automatico nella modalità di Navigazione offre una vista ottimale del percorso che hai di fronte. Lo zoom si basa sulla tua velocità.

#### • **Controllo zoom**

Abilita/disabilita la visualizzazione dei tasti +/- per zoomare sulla mappa e il tasto 2D/3D per modificare la visualizzazione.

• **Blocca rotazione**

I seguenti **Dettagli mappa** possono essere modificati:

• **Edifici:**

Imposta la visualizzazione degli edifici in elevato, piano base oppure disabilita l'impostazione.

• **Luoghi di riferimento:**

Abilita o disabilita la visualizzazione dei luoghi di riferimento nella mappa. I luoghi di riferimento sono siti importanti, edifici o monumenti storici che vengono visualizzati nella mappa nella loro forma reale. Ad esempio: La statua della Libertà, la torre Eiffel e altri.

• **Foto**

Abilita/disabilita la visualizzazione delle Foto nella mappa.

### <span id="page-31-0"></span>**Pianificazione del tragitto**

Cliccando su **Menu > Impostazioni > Pianificazione del tragitto** puoi abilitare/disabilitare i tipi di strade da prendere mentre elabori il tuo tragitto:

- **Strade a pedaggio**
- **Strade non asfaltate**
- **Autostrade**
- **Traghetti**
- **ZTL**

#### Puoi anche lasciar scegliere all'algoritmo le **Preferenze di navigazione** per il **Percorso più veloce/ Percorso più corto/Percorso più economico**.

Se vuoi essere informato sulla situazione attuale del traffico, attiva **Traffico**. Questo servizio è disponibile solo se la licenza acquistata include il servizio Traffico.

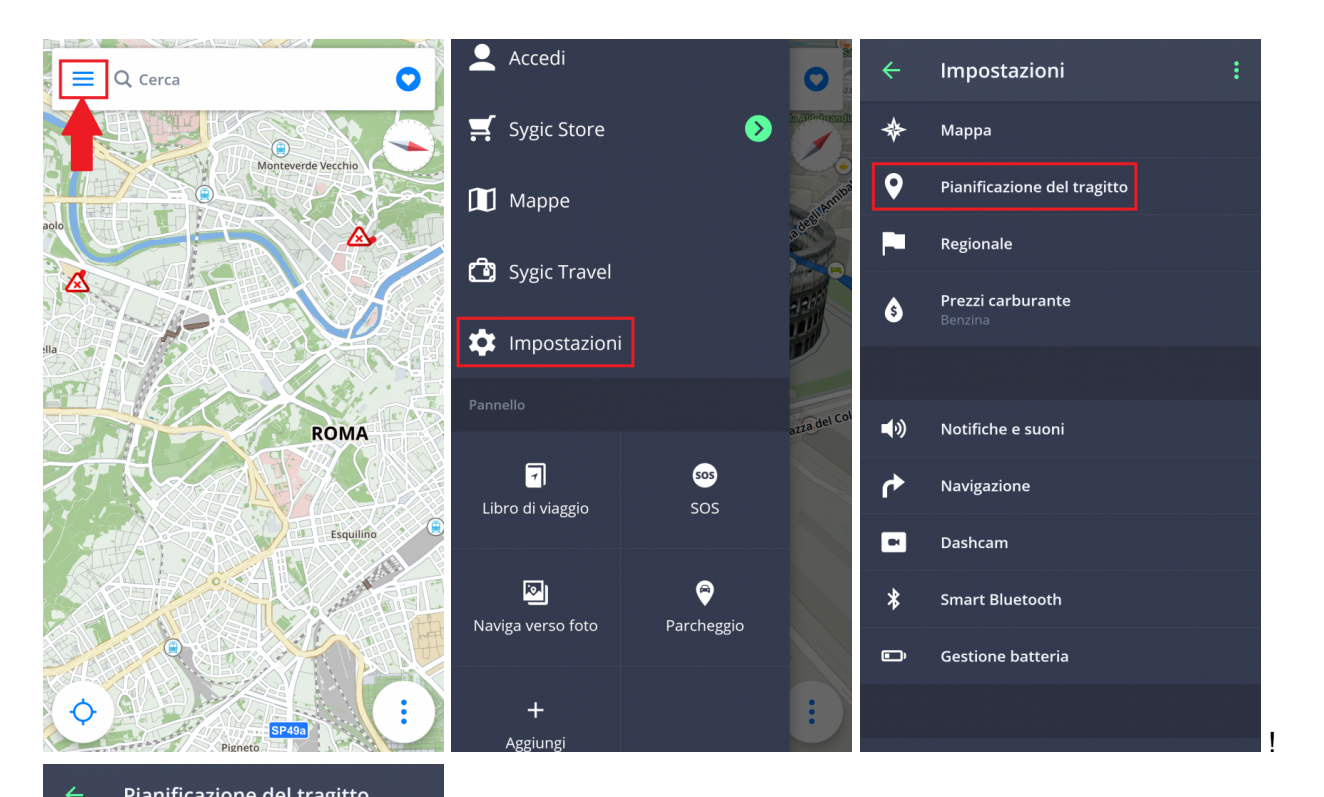

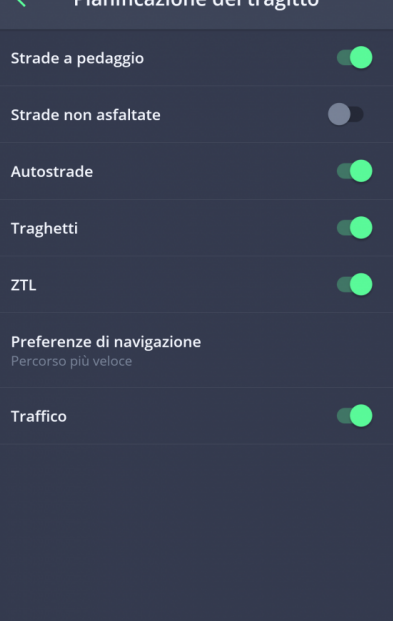

### <span id="page-33-0"></span>**Regionale**

Per cambiare la lingua di navigazione, vai a **Menu > Impostazioni > Regionale > Lingua**

L'impostazione regionale ti permette di modificare anche le seguenti impostazioni:

- **Unità di misura distanza:** Modifica le unità di misura utilizzate
- **Formato orario:** Modifica il formato orario
- **Coordinate GPS** Modifica il formato utlizzato nei dettagli sulla Localizzazione per la visualizzazione delle coordinate GPS

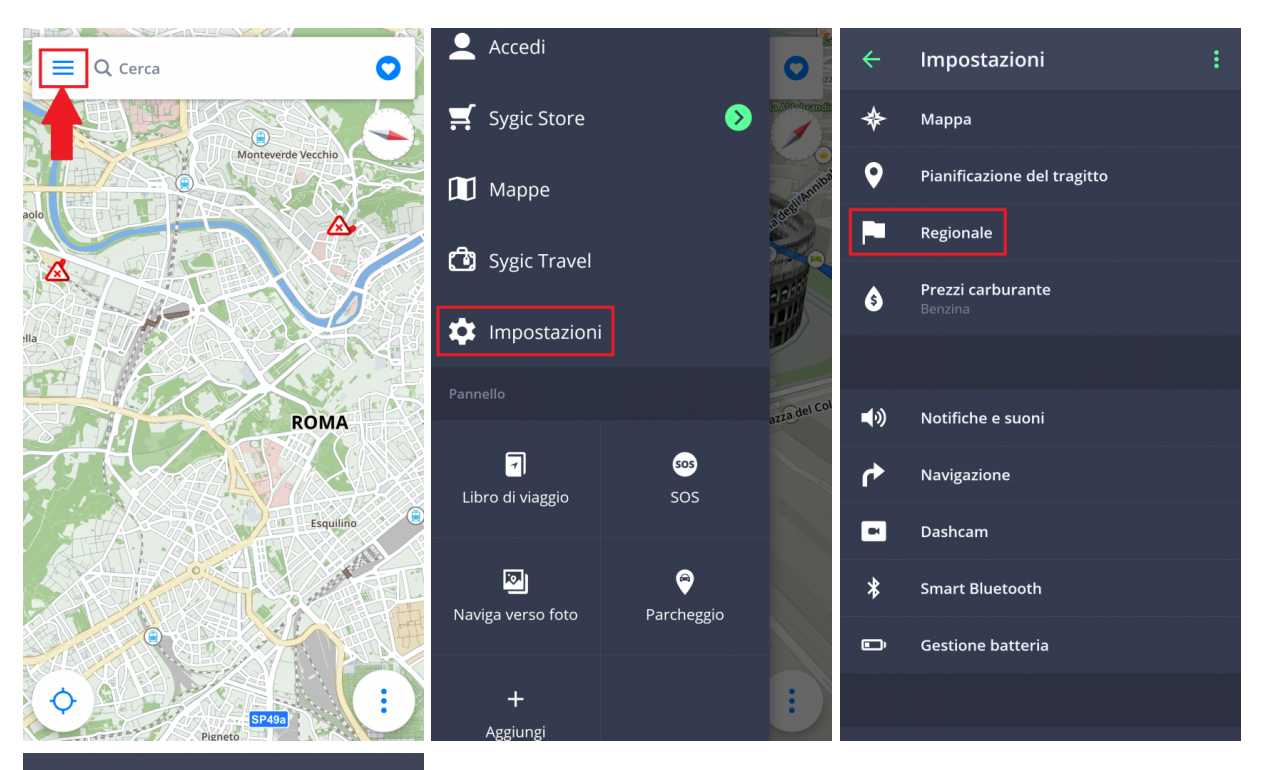

#### Regionale  $\leftarrow$

Lingua

Unità di misura distanza

Formato orario

**Coordinate GPS** 

### <span id="page-35-0"></span>**Prezzi carburante**

Impostando il tipo di carburante della tua macchina su **Menu > Impostazioni > Prezzi carburante**, otterai le informazioni sul prezzo del carburante selezionato nella tua zona. Per utilizzare questo servizio è necessario avere attive la **connessione internet** e la licenza **Premium** o **Premium + Traffic**.

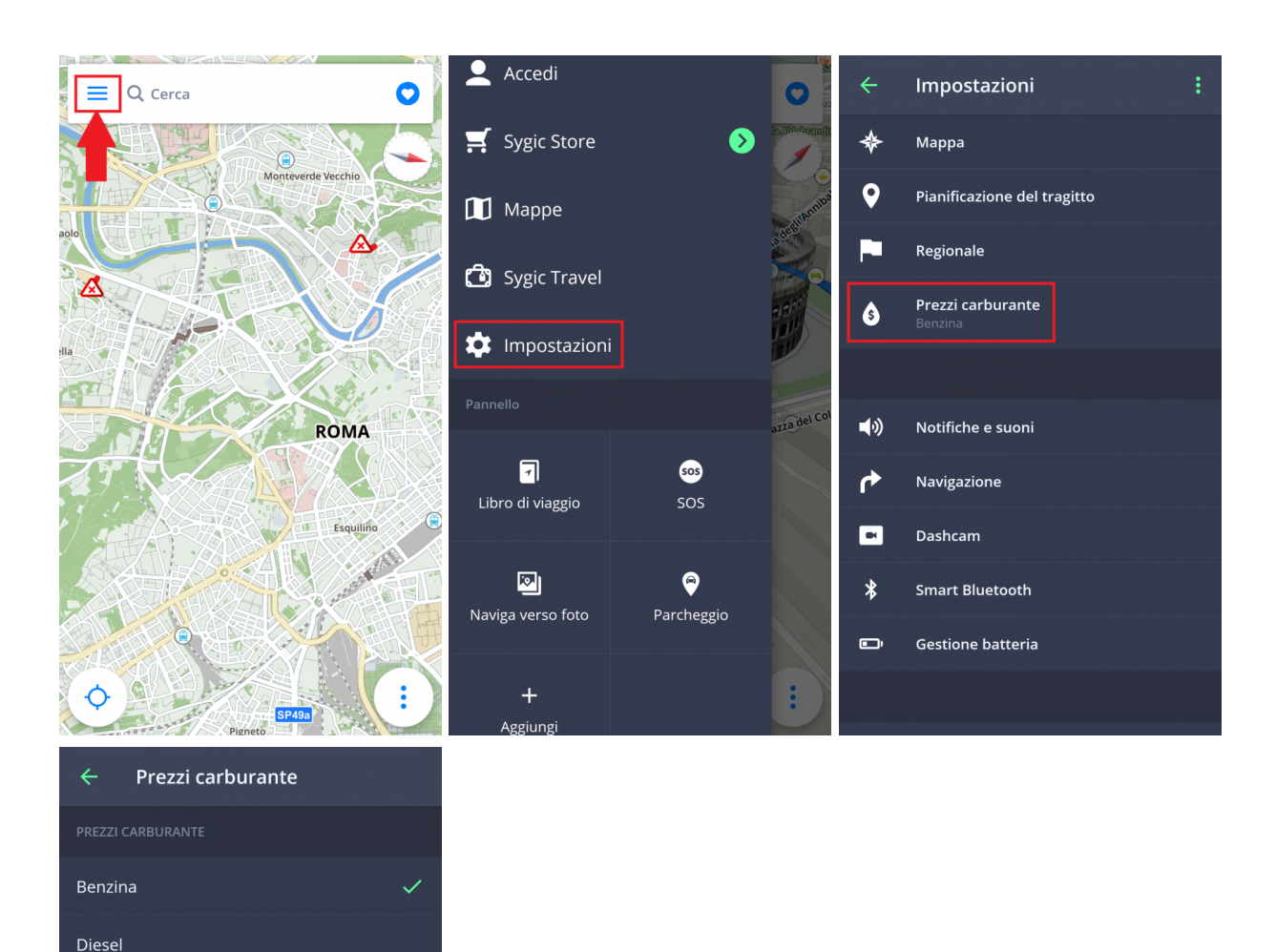

# <span id="page-36-0"></span>**Notifiche e suoni**

Per gestire le impostazioni delle notifiche e dei suoni, vai a **Menu > Impostazioni > Notifiche e suoni**.

Gas

GPL

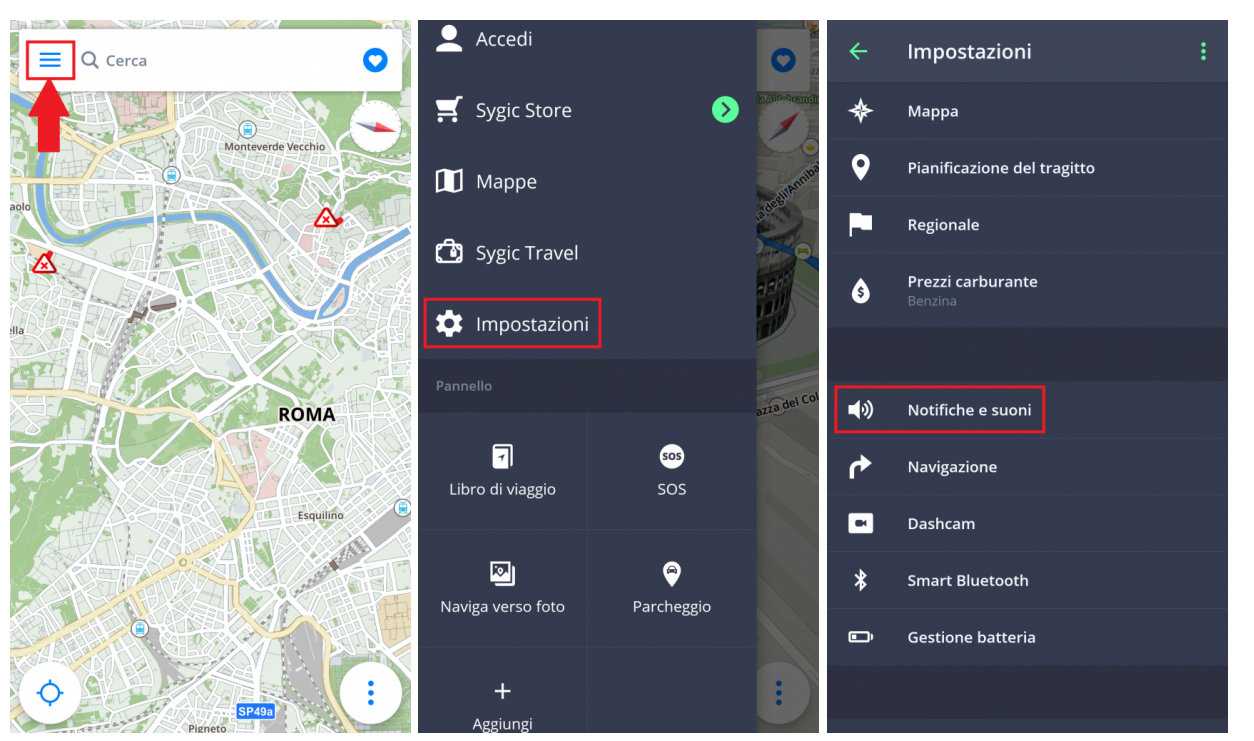

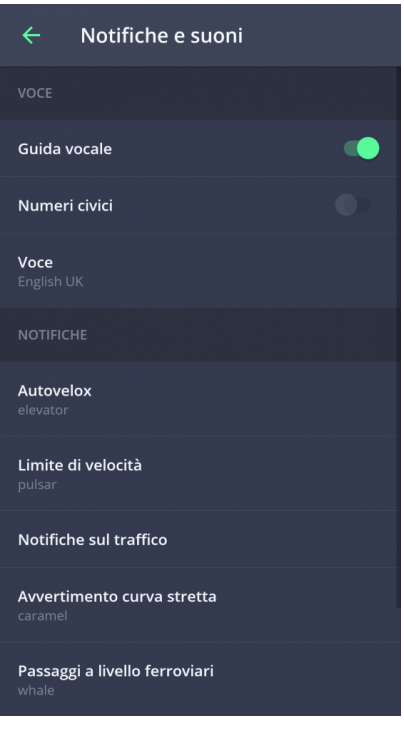

#### **Voce**

#### • **Guida vocale**

Abilita/disabilita i comandi vocali.

#### • **Numeri civici**

Abilita/disabilita le notifiche sui numeri civici.

#### • **Voce**

Puoi scegliere tra **Standard** (Sezione gestione voci) e voci **TTS**. Le voci standard forniscono tutte le istruzioni necessarie per la navigazione in una qualità audio migliore rispetto alle voci TTS. Le voci TTS riescono invece a leggere testi, tra cui i nomi delle vie e i numeri civici. Le voci TTS permettono agli utenti di personalizzare gli avvisi sia per la segnalazione di autovelox nelle vicinanze, sia per gli eccessi di velocità e per qualsiasi altra situazione presente in **Menu > Impostazioni > Suoni e notifiche > Notifiche**

La sezione Notifiche ti permette di Abilitare/Disabilitare le notifiche o modificare le impostazioni aggiuntive per:

- **Autovelox** Puoi modificare il suono di avviso, impostare gli avvisi in anticipo o disinstallarli (in modo particolare per i paesi che per regolamento richiedono la segnalazione degli autovelox disabilitata)
- **Notifiche sul traffico** Per questa funzione è possibile selezionare una segnalazione sonora oppure disabilitarla e ricevere solo delle notifiche visive nell'app.
- **Avvertimento curva stretta** Puoi selezionare la segnalazione sonora e modificare le impostazioni avanzate e, successivamente, specificare che tipo di avviso vuoi ricevere per ogni curva
- **Passaggi a livello ferroviari** Ti permette di selezionare la segnalazione sonora e la distanza per ricevere l'avviso in anticipo
- **Percorso migliore** Abilita la funzione **Percorso migliore** per permettere a Sygic di ricalcolare l'itinerario in caso di disponibilità di un percorso più veloce. Per questa funzionalità puoi anche impostare una segnalazione sonora.

#### **Bluetooth**

Imposta l'uscita per il comando vocale e per le notifiche. Seleziona **riproduci sempre con l'autoparlante** se vuoi ricevere le istruzioni dal tuo dispositivo o **preferenza Bluetooth** se vuoi ricevere le istruzioni da un altro dispositivo di uscita (radio o vivavoce). Se vuoi ascoltare la radio durante la navigazione, seleziona **Riproduci come telefonata bluetooth**. I comandi vocali saranno considerati come chiamate in entrata e interromperanno la trasmissione radio come accade per le normali chiamate telefoniche.

### <span id="page-38-0"></span>**Navigazione**

Premendo su **Menu > Impostazioni > Navigazione** puoi attivare/disattivare la visualizzazione delle seguenti funzioni: **Vista svincoli, Modalità schermo intero, Modalità 2D, Riprendi la guida dopo inattività**.

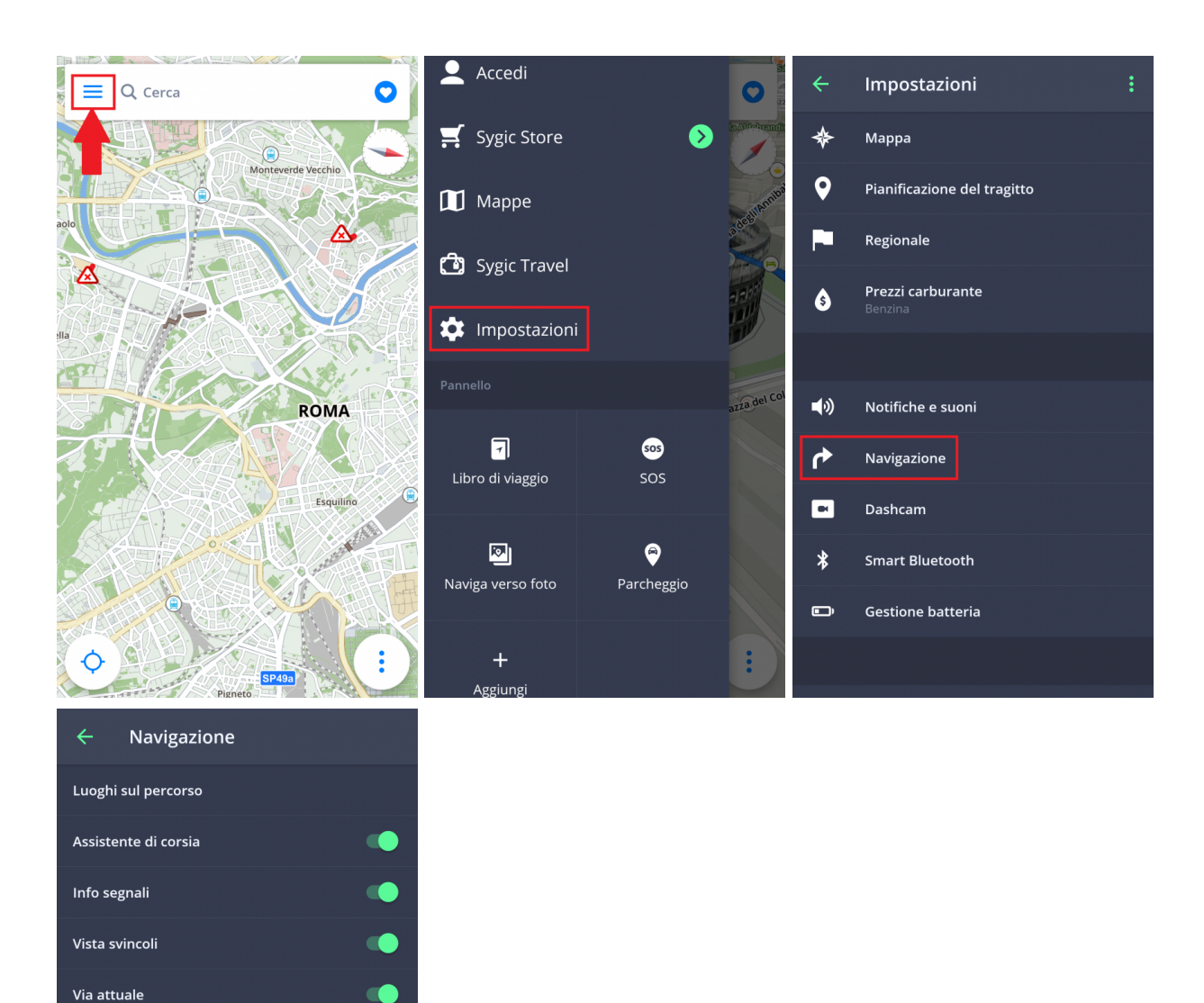

L'impostazione **Luoghi sul percorso** ti permette di modificare la visualizzazione dei luoghi (punti di interesse) nelle notifiche sulla schermata mappa durante la navigazione.

• **Off** – Disabilita la visualizzazione dei Luoghi.

**TO** 

m

 $\bullet$ 

Modalità Istruzione secondaria

Riprendi la guida dopo inattività

Schermo intero

Offerta parcheggio

Guida in modalità 2D

• **On** – Mostra tutti i Luoghi attivati sulla schermata mappa.

• **Categorie** – Scegli quale categoria di Luoghi vuoi vedere lungo il tuo percorso.

**Assistente di corsia** – mostra la corsia attuale nella schermata ridotta

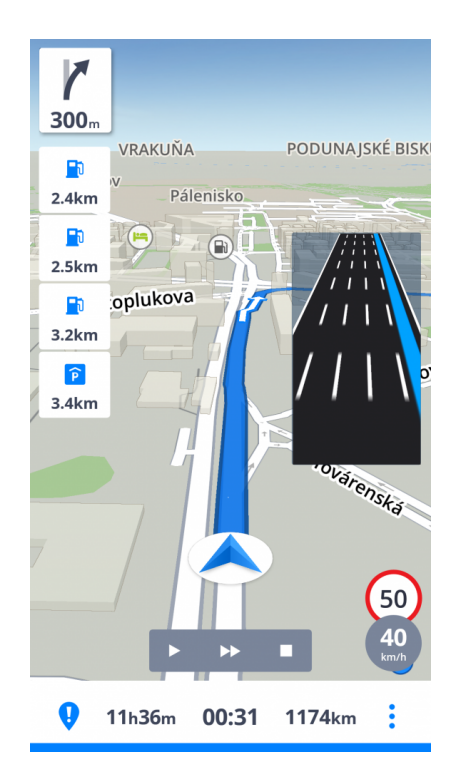

**Info segnali** – mostra le città, le zone delle città e i numeri civici

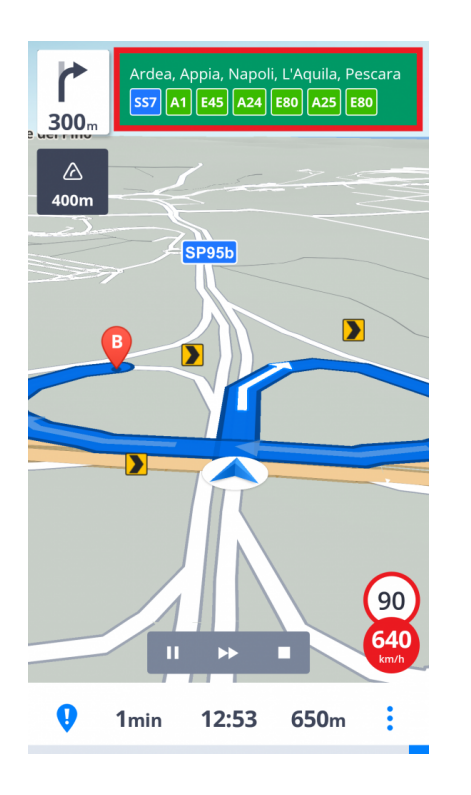

**Via attuale** – Mostra la via attuale sotto la freccia di navigazione

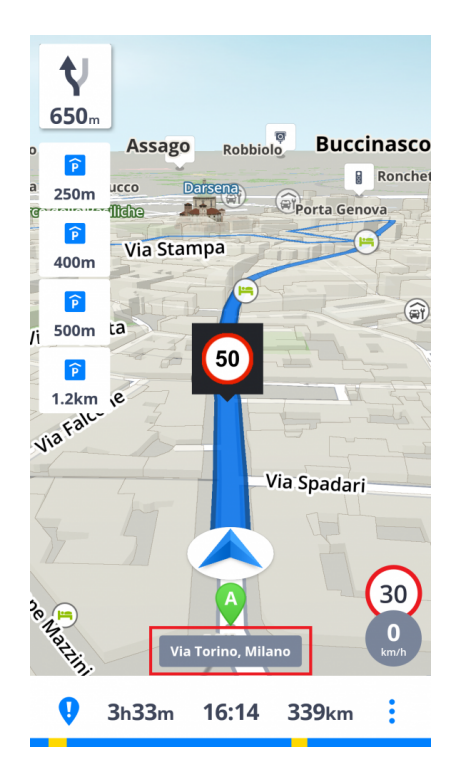

**Modalità Istruzione secondaria** – una piccola freccia mostra il successivo cambio di direzione

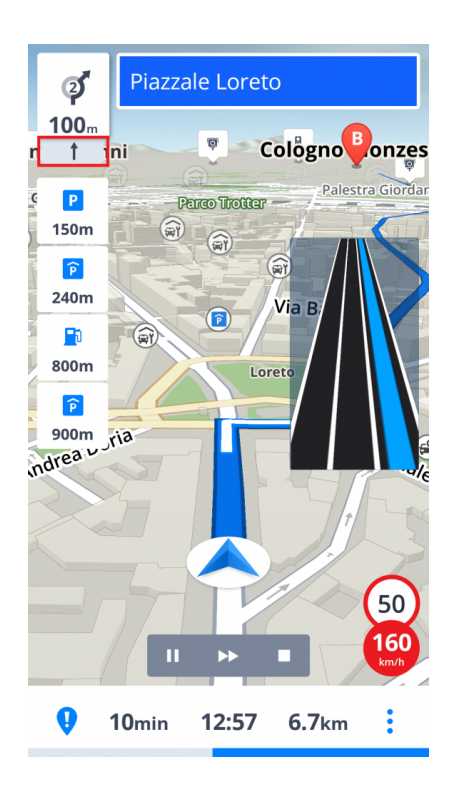

**Offerta parcheggio** – possibilità di parcheggio vicino alla tua destinazione

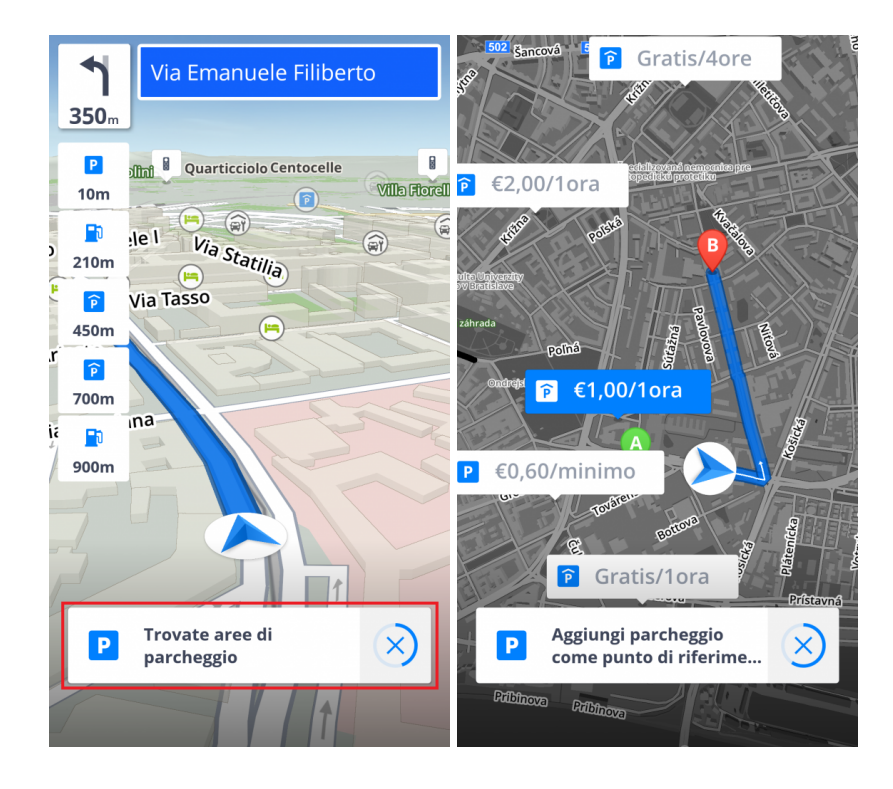

Puoi selezionare anche la **Navigazione in background** di Sygic. Selezionando le Indicazioni vocali, l'applicazione ti fornirà i comandi vocali e le notifiche audio dal background anche mentre il dispositivo risulta bloccato. Puoi scegliere anche se vedere le Indicazioni nell'area di notifica del tuo dispositivo.

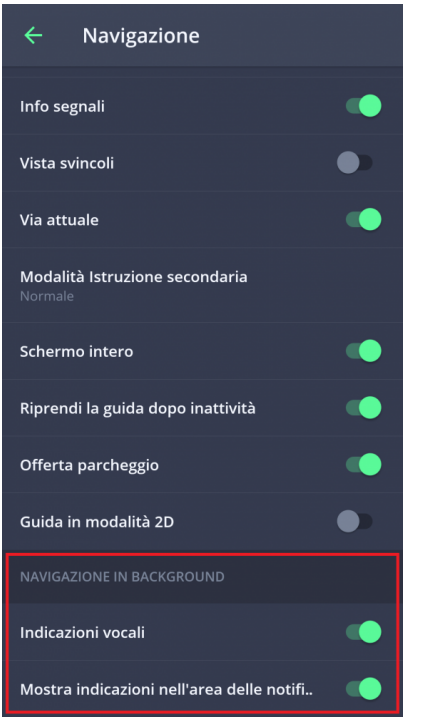

### <span id="page-43-0"></span>**Dashcam**

- registra continuamente la strada di fronte alla tua automobile anche durante la navigazione
- registra prove che ti proteggono in caso di frodi assicurative
- salva le informazioni sulle coordinate GPS, la velocità attuale, la data e l'ora
- presenta la possibilità di salvare i video
- salva il video automaticamente in caso di incidente

Su **Menu > Impostazioni > Dashcam** puoi abilitare/disabilitare Salvataggio automatico all'urto, Registra audio, Avvio automatico di Dashcam mentre l'app si avvia o regola la qualità video

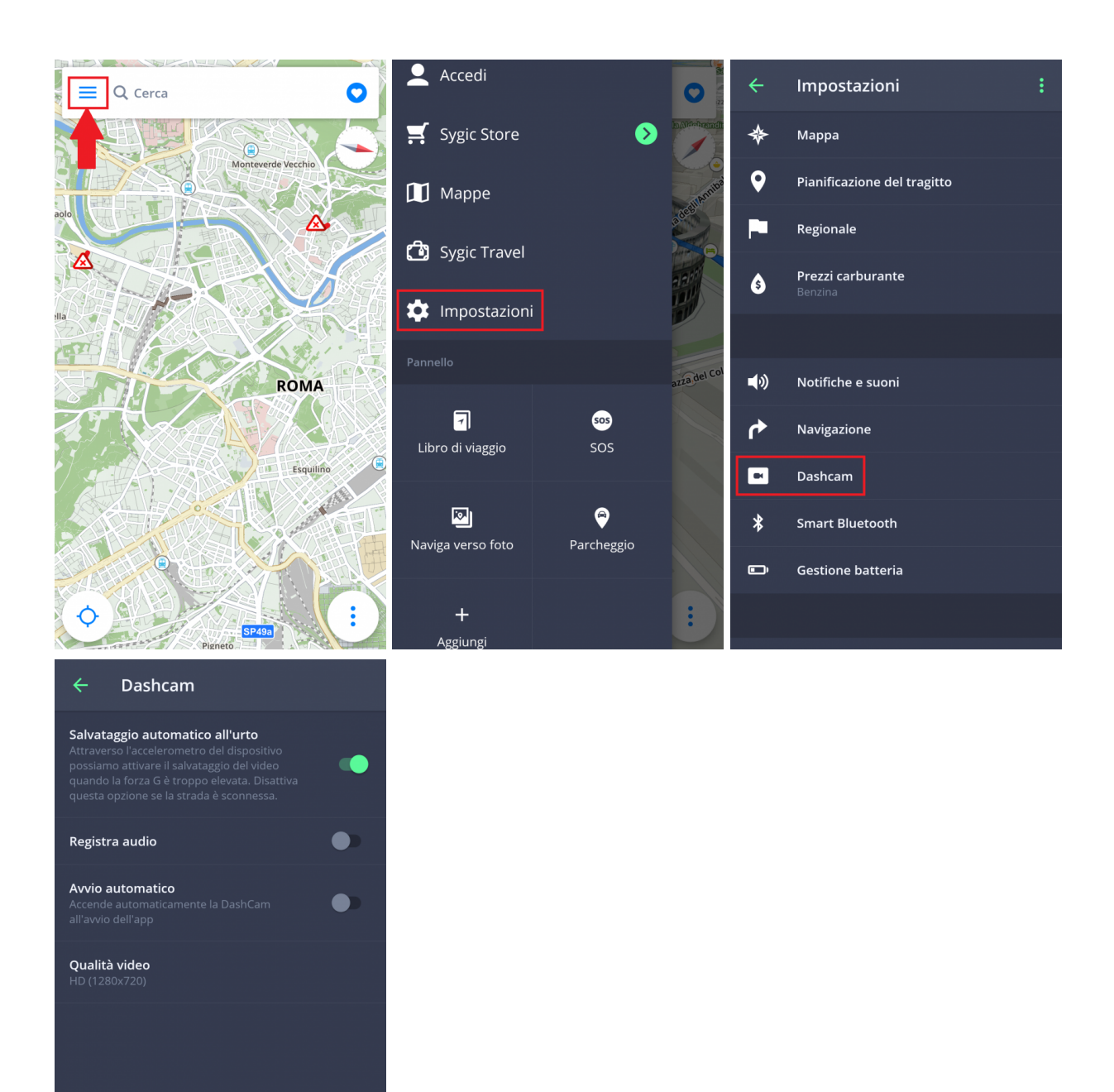

### <span id="page-44-0"></span>**Gestione batteria**

Su **Menu > Impostazioni > Gestione batteria**, puoi impostare il livello di alimentazione della navigazione di Sygic sul tuo dispositivo tenendo conto se il tuo dispositivo è alimentato da una fonte di alimentazione

#### esterna o dalla batteria.

#### Scegli tra le tre modalità: **Risparmio energetico, Ottimizzato e Alte prestazioni**.

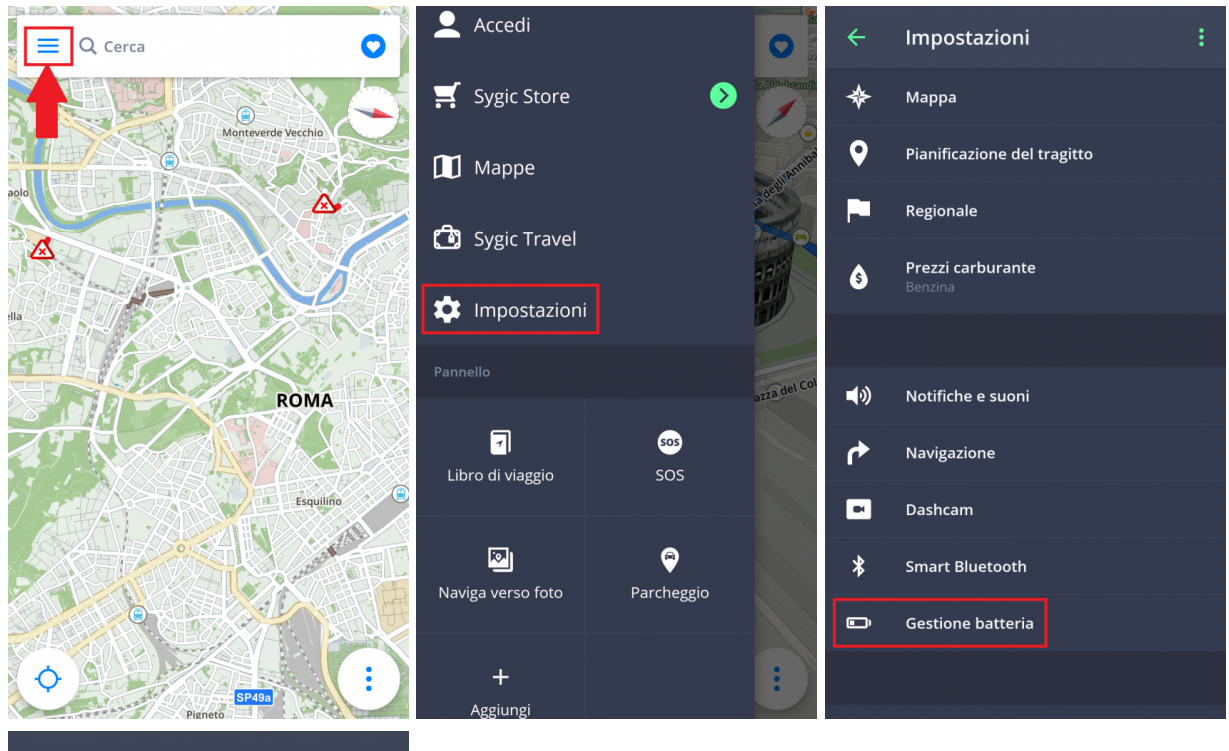

#### **Gestione batteria**

Con alimentazione esterna

#### Con alimentazione a batteria

### <span id="page-46-0"></span>**Mappe e archiviazione**

Premi su **Menu > Impostazioni > Mappe e archiviazione** per scegliere se vuoi salvare le mappe sul tuo dispositivo o sulla scheda SD. Puoi anche trasferire le mappe scaricate dal dispositivo alla scheda SD e viceversa.

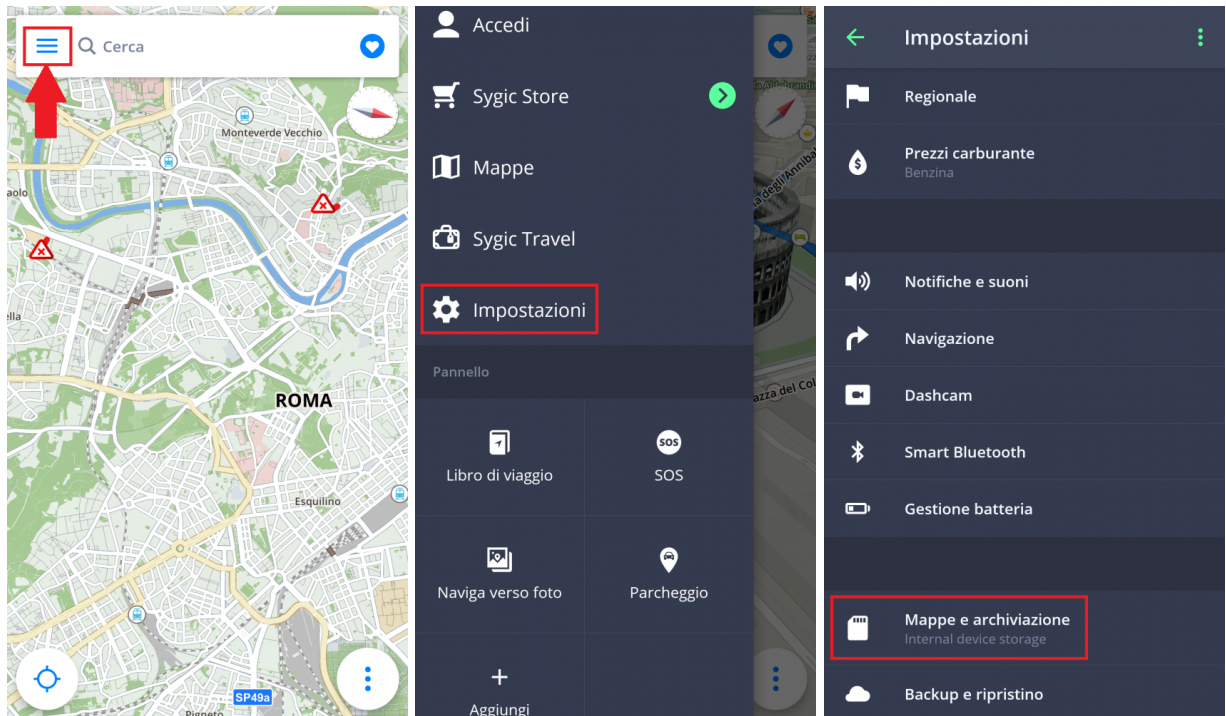

# <span id="page-46-1"></span>**Backup e ripristino**

L'applicazione Sygic GPS Navigazione usa **Dropbox** per eseguire il backup e ripristinare i dati salvati. I dati vengono salvati sul cloud, in modo tale che, l'applicazione potrà successivamente o scaricare il backup dal cloud o archiviare i nuovi dati sul cloud in base a quali sono i più recenti.

Viene eseguito il backup dei seguenti elementi: **Impostazioni dell'applicazione, Località preferite, Itinerari preferiti, Luoghi importati (punti di interesse), cronologia e widget**.

L'opzione si trova su **Menu > Impostazioni > Backup e ripristino**

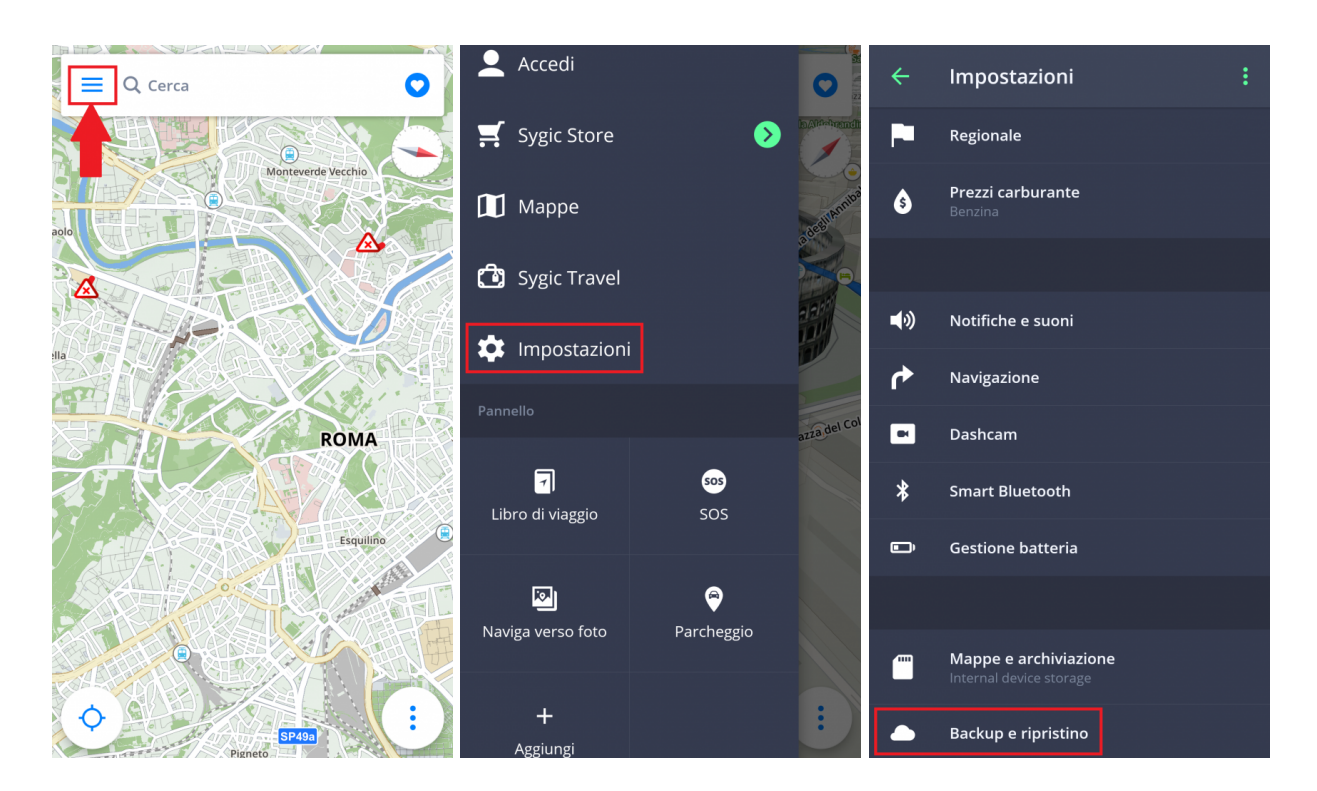

# <span id="page-47-0"></span>**Accedi**

Creare un **account Sygic è gratuito**. Acquistando dal [negozio online Sygic](https://eshop.sygic.com/it/), l'indirizzo e-mail utlizzato diventerà il tuo account Sygic. Una volta effettuato l'accesso, potrai utilizzare le funzionalità aggiuntive tramite il Sygic Store, tra cui **Traffic**.

Puoi accedere a GPS Navigazione e Mappe Sygic tramite **diversi tipi di account**:

- **Sygic** (consigliato)
- **Facebook**
- **Google**

Per accedere vai su **Menu > Accedi**.

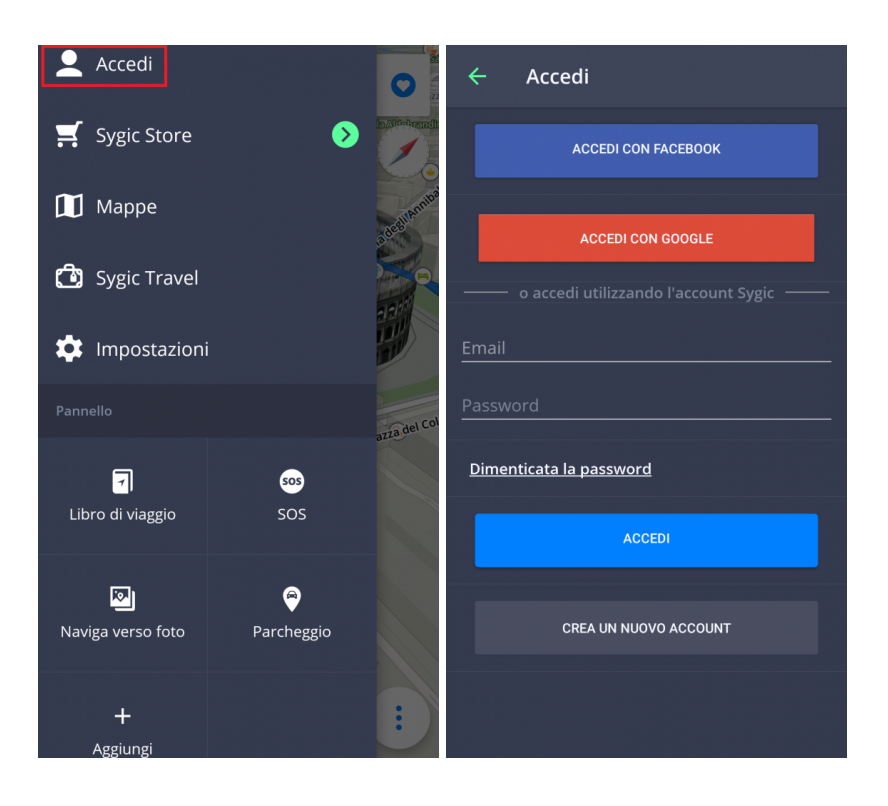

# <span id="page-48-0"></span>**Sygic Store**

Una volta eseguito l'accesso potrai acquistare la nuova licenza su Sygic store.

Lo store offre anche la possibilità di attivare il tuo acquisto tramite il codice prodotto o Google Play. Inoltre potrai leggere tutte le tue licenze, cambiare la regione o la valuta.

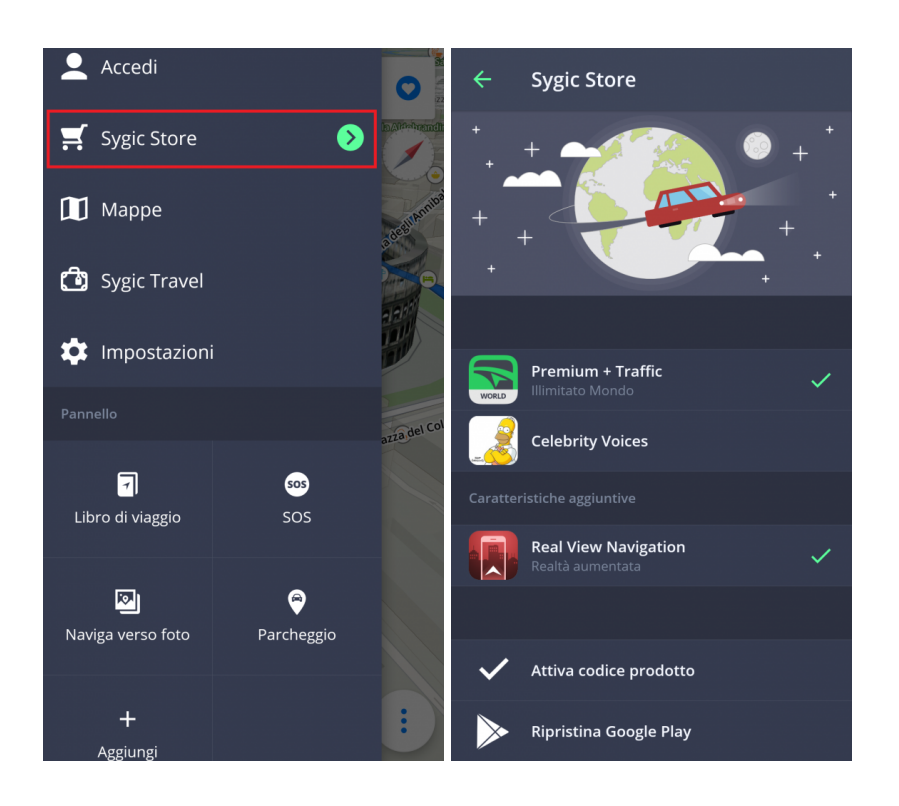

# <span id="page-49-0"></span>**Sygic Travel**

**[Sygic Travel](http://www.sygic.com/it/travel)** rende molto più semplice la pianificazione dei tuoi viaggi. Sygic Travel ti aiuta in ogni momento del tuo viaggio: per **cercare ispirazione, pianificare, prenotare** e rendere il tuo viaggio adatto alle tue esigenze.

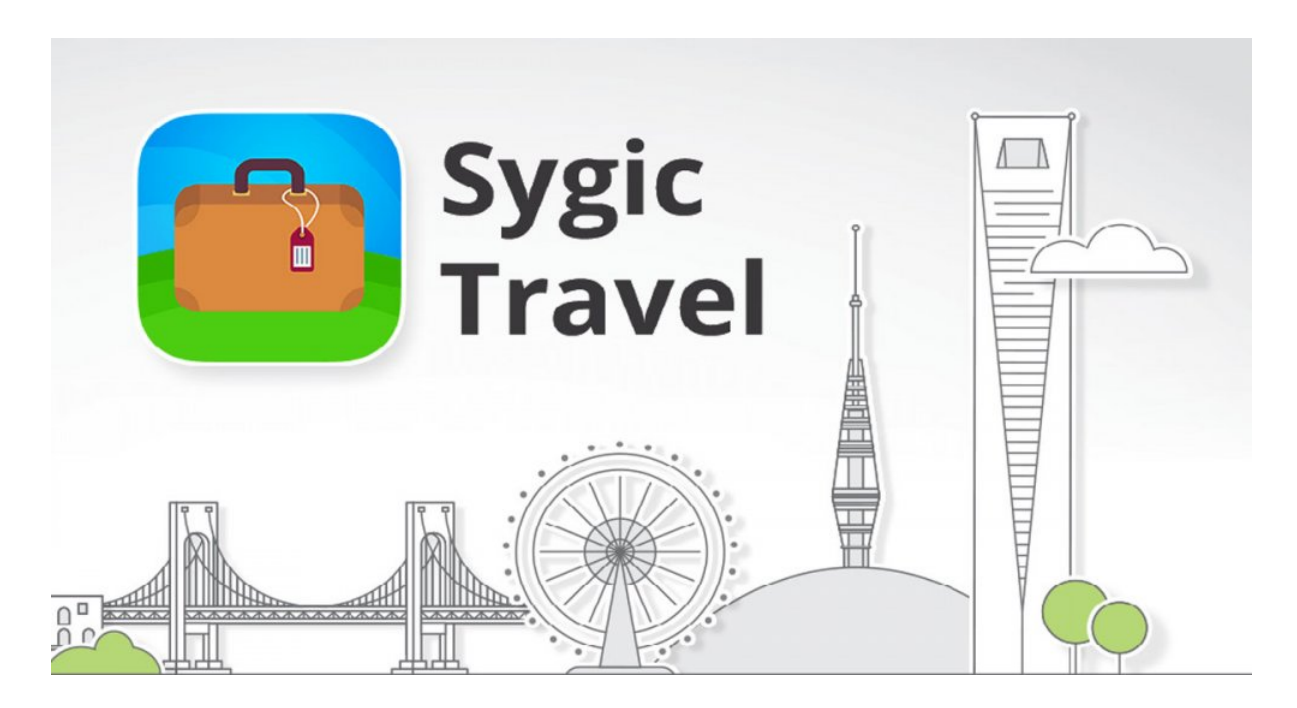

<span id="page-50-0"></span>Gentile cliente,

qualora si verificassero dei problemi durante l'utilizzo della nostra applicazione, questo capitolo ti aiuterà a trovare una soluzione. Se in questa guida non riesci a trovare la soluzione, controlla le [FAQ](http://help.sygic.com/en/sygic-gps-navigation-for-android) o contatta il nostro [Servizio clienti.](http://help.sygic.com/en)

### <span id="page-50-1"></span>**Segnale GPS impreciso per la navigazione**

Il tuo dispositivo può perdere il segnale GPS nelle seguenti situazioni:

- Il dispositivo si trova in un edificio, in un tunnel o in un luogo in cui la recezione dal satellite GPS è ostacolata da edifici, alberi, cavi elettrici o altri oggetti
- Le impostazioni di sistema del dispositivo non sono impostate correttamente
- Sul dispositvo smartphone/tablet i **servizi di localizzazione** sono disattivati
- Le impostazioni del prodotto non sono impostate correttamente
- I dati di localizzazione assistita dalle reti mobili sono sovraccarichi

Assicurati di aver abilitato i servizi di Localizzazione sul tuo dispositivo **Impostazioni – Geolocalizzazione** e di trovarti in un luogo con una visione chiara del cielo.

Se il tuo dispositivo non riesce a determinare la tua posizione attuale, prova a utilizzare le seguenti opzioni:

• **Seleziona dalla mappa**

Ti permette di selezionare qualsiasi punto di partenza per il calcolo del percorso.

• **Ultima posizione valida**

Il tuo percorso verrà calcolato in base alla tua ultima posizione registrata (es. il luogo dove ti trovavi prima di perdere il segnale GPS).

• **Cerca**

Digita manualmente l'indirizzo della tua posizione attuale.

Per risolvere il problema, segui questo breve procedimento nell'ordine seguente:

• Riavvia il tuo dispositivo e vai a **Impostazioni Android > Applicazioni > Sygic > Termina** e **cancella dati**. Apri **Sygic** e vai a **Impostazioni > Menu in alto a destra > Ripristina impostazioni predefinite**.

- Se rimane invariato, installa l'applicazione GPS [Status & Toolbox](http://play.google.com/store/apps/details?id=com.eclipsim.gpsstatus2). Apri e premi in qualsiasi punto dello schermo e in seguito la barra degli Strumenti > Gestisci stato A-GPS > Ripristina.
- Se il problema persiste, è necessario reinstallare Sygic. Se anche l'applicazione GPS Status & Toolbox mostra un segnale impreciso, puoi contattare il venditore o il produttore del tuo dispositivo mobile per la riparazione.

Se il problema persiste, contatta il nostro [Servizio clienti.](http://help.sygic.com/hc/en-us)

### <span id="page-51-0"></span>**Problema con il download delle mappe**

Se riscontri un problema con il download delle mappe o il tuo download si blocca, segui questo breve procedimento nell'ordine seguente:

- Controlla il **formato** delle mappe selezionate tramite Menu > Mappe. Assicurati di avere sufficiente **spazio libero disponibile** sul tuo dispositivo.
- Prova a connetterti a una **rete wireless** e assicurati che nessun **firewall/antivirus** stia bloccando la connessione. Riavvia anche il router WiFi e il tuo dispositivo mobile.
- Vai a Impostazioni Android > Applicazioni > Sygic e seleziona **Termina** e, successivamente, **Cancella dati**.

Se il problema persiste, contatta il nostro [Servizio clienti.](http://help.sygic.com/hc/en-us)

### <span id="page-51-1"></span>**Chiusura/blocco dell'applicazione**

Assicurati che il tuo dispositivo soddisfi i **requisiti minimi** indicati nella sezione [Requisiti e compatibilità.](https://admin.manula.com/editor.php?p=9493&v=12657&l=it&pt=223428)

Se il tuo dispositivo soddisfa tutti i requisiti, vai a **Impostazioni Android > Applicazioni > Sygic > Termina**.

Se il problema persiste, è necessario eseguire la **completa reinstallazione** di Sygic:

- 1. Disinstalla l'applicazione Sygic GPS Navigazione
- 2. Rimuovi la cartella "Sygic" dalla memoria del tuo dispositivo utilizzando un'applicazione per la gestione dei file oppure tramite il collegamento a un PC. Cancellare la cartella è importante, assicurati dunque di aver eliminato al 100% tutte le cartelle, anche quelle nascoste. Se non hai nessuna applicazione per la gestione dei file installata sul tuo dispositivo, prova a scaricare [questa app](https://play.google.com/store/apps/details?id=com.ghisler.android.TotalCommander) [gratuita](https://play.google.com/store/apps/details?id=com.ghisler.android.TotalCommander). **Dalla versione Sygic 16.3 non viene più utilizzata la cartella "Sygic", dunque puoi saltare questo passaggio se non hai installato nessuna versione precedente**

Se il problema persiste, contatta il nostro [Servizio clienti](http://help.sygic.com/hc/en-us)

### <span id="page-52-0"></span>**Problema con il download dell'app Sygic**

Prova a connetterti a un'altra connessione wireless e assicurati che nessun **firewall/antivirus** stia bloccando la connessione.

Per risolvere il problema, segui questo breve procedimento nell'ordine seguente:

- Vai a Impostazioni Android > Applicazioni > **Google Play Store > Termina** e **Cancella dati**
- Vai a Impostazioni Android > Applicazioni > **Google Services Framework > Termina** e **Cancella dati**

In seguito, prova a scaricare di nuovo l'applicazione.

Se il problema persiste, contatta il nostro [Servizio clienti](http://help.sygic.com/hc/en-us)